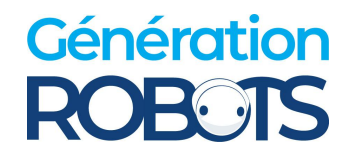

# **SCOUT 2.0 USER MANUAL**

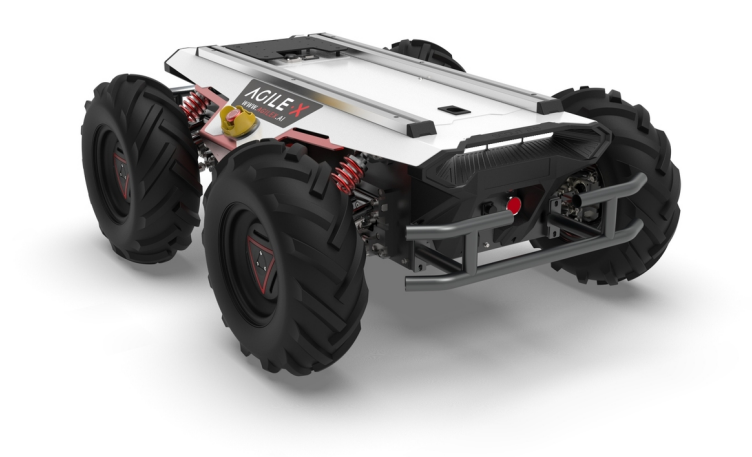

#### **SCOUT 2.0**

#### **AgileX Robotics Team**

#### **USER MANUAL V.2.0.2 2023.09**

# **Document version**

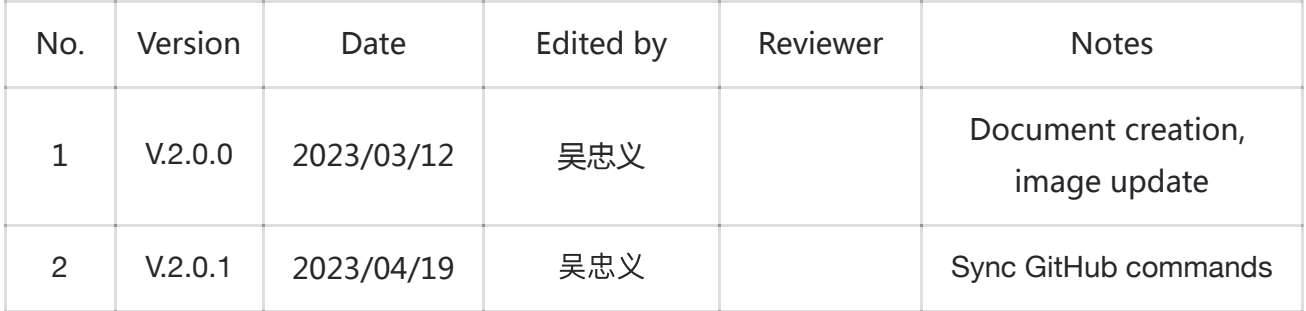

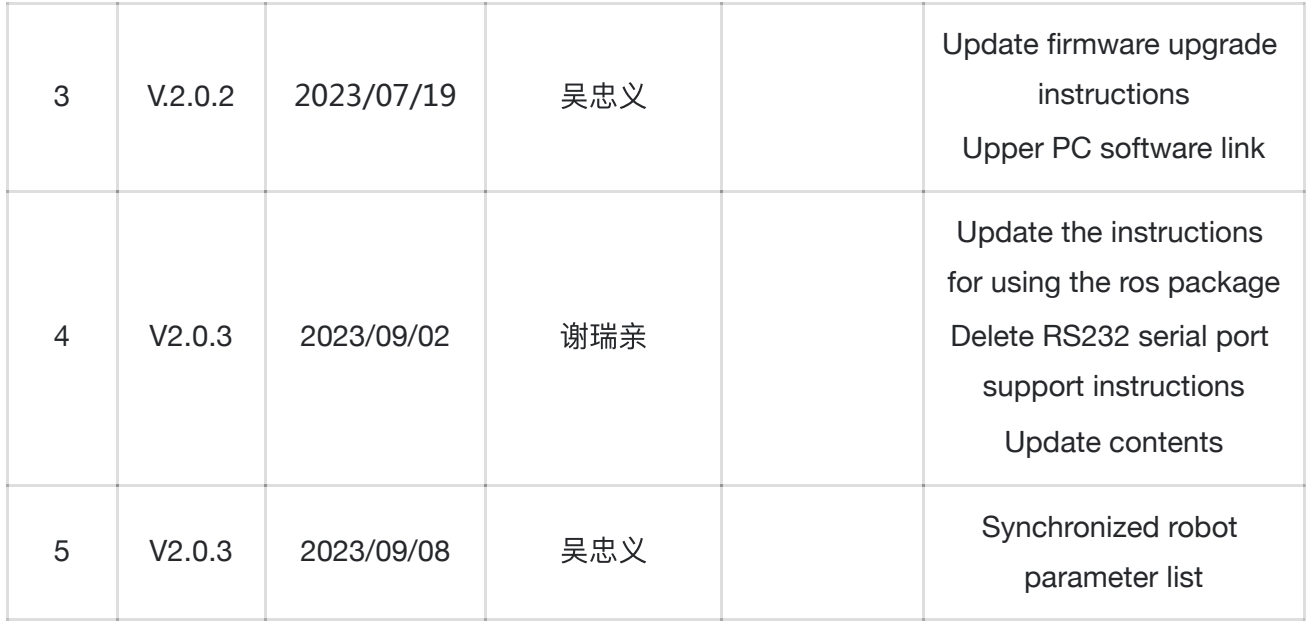

This chapter contains important safety information, before the robot is powered on for the first time, any individual or organization must read and understand this information before using the device. If you have any questions about use, please contact us at [support@agilex.ai.](https://g.alicdn.com/alidocs/we-word/4.50.5/html-render/pdf.html) Please follow and implement all assembly instructions and guidelines in the chapters of this manual, which is very important. Particular attention should be paid to the text related to the warning signs.

# **Safety Information**

The information in this manual does not include the design, installation and operation of a complete robot application, nor does it include all peripheral equipment that may affect the safety of the complete system. The design and use of the complete system need to comply with the safety requirements established in the standards and regulations of the country where the robot is installed.

SCOUT integrators and end customers have the responsibility to ensure compliance with the applicable laws and regulations of relevant countries, and to ensure that there are no major dangers in the complete robot application. This includes but is not limited to the following:

#### **Effectiveness and responsibility**

- Make a risk assessment of the complete robot system.
- Connect the additional safety equipment of other machinery defined by the risk assessment together.
- Confirm that the design and installation of the entire robot system's peripheral equipment, including software and hardware systems, are correct.
- This robot does not have a complete autonomous mobile robot, including but not limited to automatic anti-collision, anti-falling, biological approach warning and other related safety functions. Related functions require integrators and end customers to follow relevant regulations and feasible laws and regulations for safety assessment , To ensure that the developed robot does not have any major hazards and safety hazards in actual applications.
- Collect all the documents in the technical file: including risk assessment and this manual. ●
- Know the possible safety risks before operating and using the equipment.

#### **Environmental Considerations**

- For the first use,please read this manual carefully to understand the basic operating content and operating specification.
- For remote control operation, select a relatively open area to use SCOUT2.0, because SCOUT2.0 is not equipped with any automatic obstacle avoidance sensor.
- Use SCOUT2.0 always under -10°C~45°C ambient temperature.
- If SCOUT 2.0 is not configured with separate custom IP protection, its water and dust protection will be IP22 ONLY.

#### **Pre-work Checklist**

- Make sure each device has sufficient power.
- Make sure Bunker does not have any obvious defects.
- Check if the remote controller battery has sufficient power. ●
- When using, make sure the emergency stop switch has been released. ●

#### **Operation**

- In remote control operation, make sure the area around is relatively spacious.
- Carry out remote control within the range of visibility.
- The maximum load of SCOUT2.0 is 50KG. When in use, ensure that the payload does not exceed 50KG.
- When installing an external extension on SCOUT2.0, confirm the position of the center of mass of the extension and make sure it is at the center of rotation.
- Please charge in tine when the device is low battery alarm. When SCOUT2..0 has a defect, please immediately stop using it to avoid secondary damage.
- When SCOUT2.0 has had a defect, please contact the relevant technical to deal with it, do not handle the defect by yourself. Always use SCOUT2.0 in the environment with the protection level requires for the equipment.
- Do not push SCOUT2.0 directly.
- When charging, make sure the ambient temperature is above 0 °C.
- If the vehicle shakes during its rotation, adjust the suspension.

#### **Maintenance**

- Regularly check the pressure of the tire, and keep the tire pressure between 1.8bar~2.0bar.
- If the tire is severely worn or burst, please replace it in time.
- If the battery do not use for a long time, it need to charge the battery periodically in 2 to 3 months.

# **Attention**

This section includes some precautions that should be paid attention to for SCOUT 2.0 use and development.

## **Battery**

- The battery supplied with SCOUT 2.0 is not fully charged in the factory setting, but its specific power capacity can be displayed on the voltmeter at rear end of SCOUT 2.0 chassis or read via CAN bus communication interface. The battery recharging can be stopped when the green LED on the charger turns green. Note that if you keep the charger connected after the green LED gets on, the charger will continue to charge the battery with about 0.1A current for about 30 minutes more to get the battery fully charged.
- Please do not charge the battery after its power has been depleted, and please charge the battery in time when low battery level alarm is on;
- Static storage conditions: The best temperature for battery storage is -10°C to 45°C; in case of storage for no use, the battery must be recharged and discharged once about every 2 months, and then stored in full voltage state. Please do not put the battery in fire or heat up the battery, and please do not store the battery in high-temperature environment;
- Charging: The battery must be charged with a dedicated lithium battery charger; lithium-ion batteries cannot be charged below 0°C (32°F) and modifying or replacing the original batteries are strictly prohibited.
- Protection: For overheating and overcurrent caused by overload, short circuit or coverage by external things, the BMS in the battery has overtemperature, overcurrent, overvoltage and undervoltage protection.

#### **Operational environment**

- The operating temperature of SCOUT 2.0 is -10℃ to 45℃; please do not use it below -10℃ and above 45℃ ;
- The requirements for relative humidity in the use environment of SCOUT 2.0 are: maximum 80%, minimum 30%;
- Please do not use it in the environment with corrosive and flammable gases or closed to combustible substances;
- Do not place it near heaters or heating elements such as large coiled resistors, etc.; ●
- Except for specially customized version (IP protection class customized), SCOUT 2.0 is not water-proof, thus please do not use it in rainy, snowy or water-accumulated environment;
- The elevation of recommended use environment should not exceed 1,000m; ●
- The temperature difference between day and night of recommend-ed use environment should not exceed 25℃;
- Regularly check the tire pressure, and make sure it is within 1.8 bar to 2.0bar。
- If any tire is seriously worn out or has blown out, please replace it in time.

#### **Electrical/extension cords**

- The top extended power supply current does not exceed 10A, and the total power does not exceed 240W;
- The current of the tail extension power supply shall not exceed 10A, and the total power shall not exceed 240W (if both are used at the same time, the maximum power shall not exceed 300W);

• When the system detects that the battery voltage is lower than the safe voltage, the external power extension will be actively cut off. Therefore, if the external extension device involves the storage of important data and does not have power-down protection, it is recommended that the user pay attention.

## **Additional safety advice**

- In case of any doubts during use, please follow related instruction manual or consult related technical personnel;
- Before use, pay attention to field condition, and avoid mis-operation that will cause personnel safety problem;
- In case of emergencies, press down the emergency stop button and power off the equipment;
- Without technical support and permission, please do not personally modify the internal equipment structure.

#### **Other notes**

- SCOUT 2.0 has plastic parts in front and rear, please do not directly hit those parts with excessive force to avoid possible damages;
- When handling and setting up, please do not fall off or place the vehicle upside down; ●
- For non-professionals, please do not disassemble the vehicle without permission. ●

# **CONTENTS**

#### **CONTENTS**

**Document version**

**Safety Information**

**Attention**

#### **CONTENTS**

#### **1 Introduction**

- 1.1 Component list
- 1.2 Tech specifications
- 1.3Requirement for development

#### **2 The Basics**

- 2.1 Status indication
- 2.2 Instructions on electrical interfaces
	- 2.2.1 Top electrical interface
	- 2.2.2 Rear electrical interface
- 2.3 Instructions on remote control
- 2.4 Instructions on control demands and movements
- 2.5 Instructions on lighting control

#### **3 Getting Started**

- 3.1 Use and operation
- 3.2 Charging
	- 3.2.1 Charging operation
	- 3.2.2 Battery replacement
- 3.3 Communication using CAN
	- 3.3.1 CAN cable connection
	- 3.3.2 Implementation of CAN command control

3.3.3 CAN message protocol

3.5 Firmware upgrades

3.6 SCOUT 2.0 SDK

3.7 SCOUT2.0 ROS Package

**5 Q&A**

#### **6 Product Dimensions**

- 6.1 Illustration diagram of product external dimensions
- 6.2 Illustration diagram of top extended support dimensions

# **1 Introduction**

SCOUT 2.0 is designed as a multi-purpose UGV with different application scenarios considered: modular design; flexible connectivity; powerful motor system capable of high payload. Additional components such as stereo camera, laser radar, GPS, IMU and robotic manipulator can be optionally installed on SCOUT 2.0 for advanced navigation and computer vision applications. SCOUT 2.0 is frequently used for autonomous driving education and research, indoor and outdoor security patrolling, environment sensing, general logistics and transportation, to name a few only.

# **1.1 Component list**

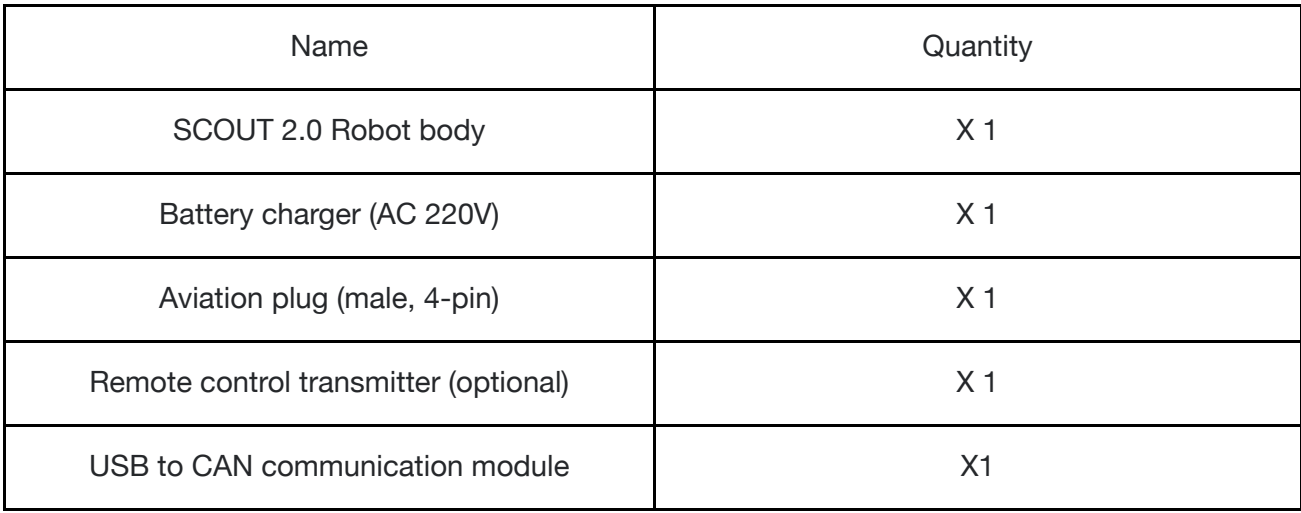

# **1.2 Tech specifications**

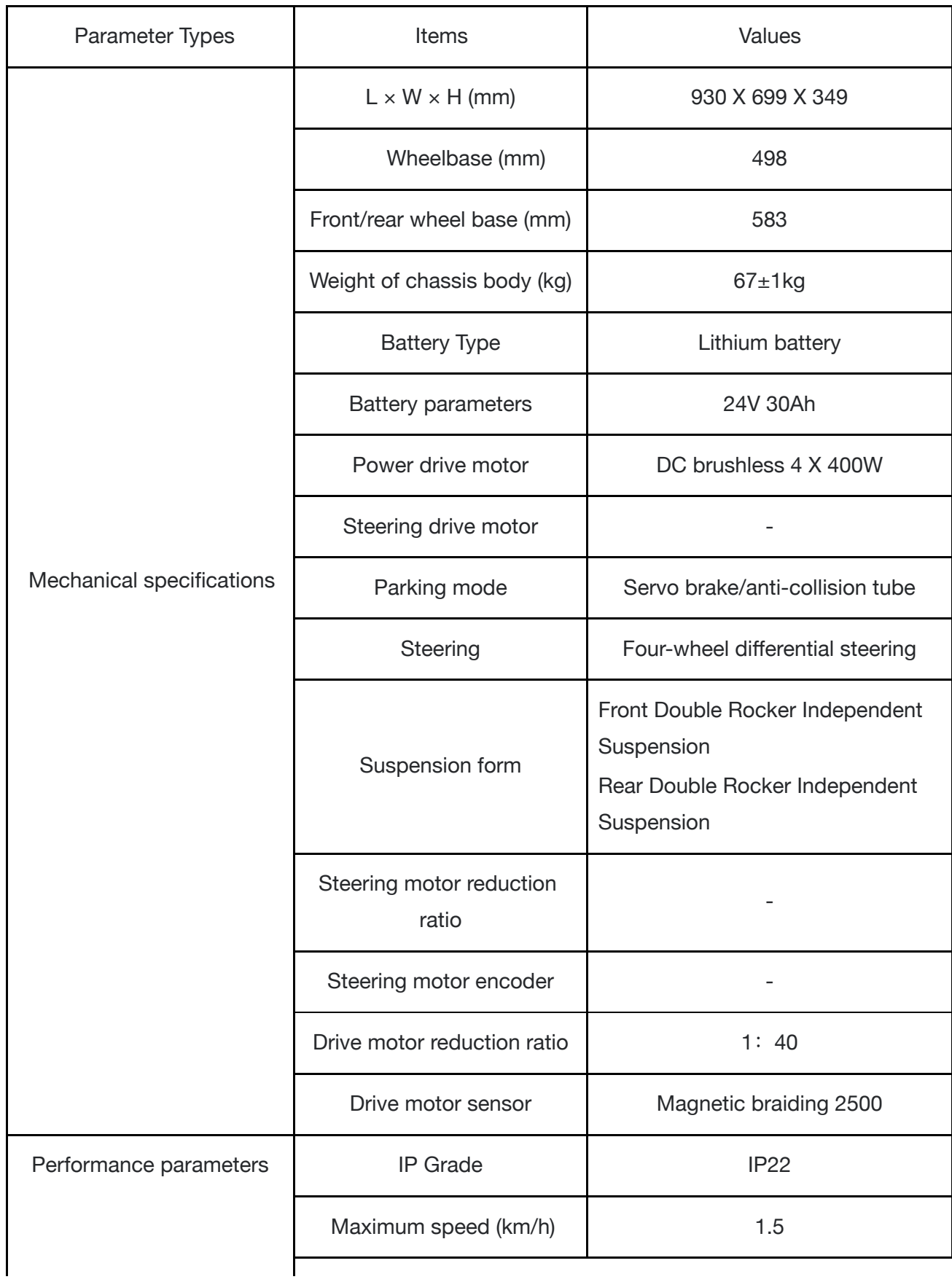

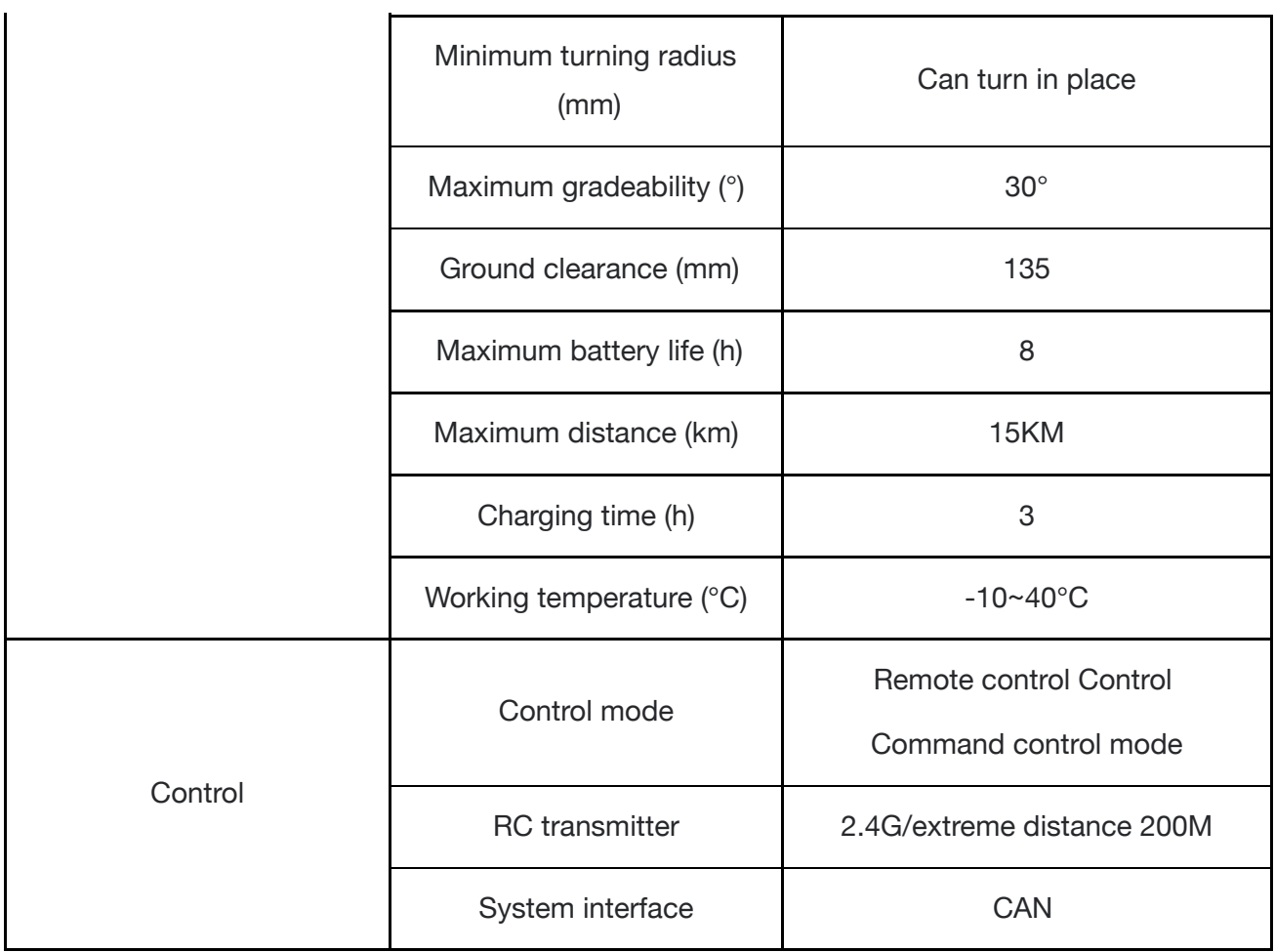

# **1.3 Requirement for development**

FS RC transmitter is provided (optional) in the factory setting pf SCOUT 2.0, which allows users to control the chassis of robot to move and turn; CAN interfaces on SCOUT 2.0 can be used for user'<sup>s</sup> customization.

# **2 The Basics**

This section provides a brief introduction to the SCOUT 2.0 mobile robot platform, as shown in Figure

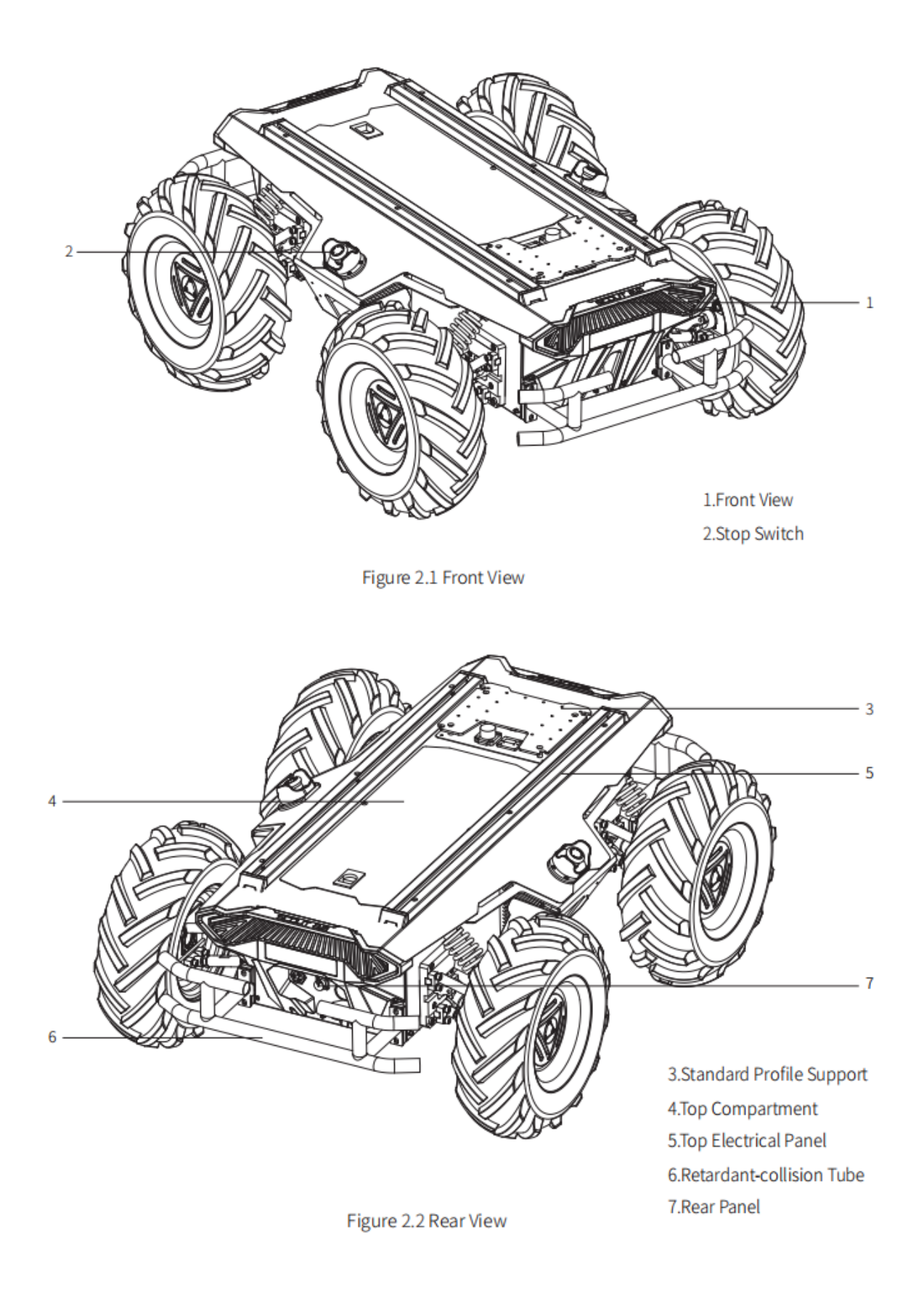

SCOUT2.0 adopts a modular and intelligent design concept. The composite design of inflate rubber tyre and independent suspension on the power module, coupled with the powerful DC brushless servo motor, makes the SCOUT2.0 robot chassis development platform has strong pass ability and ground adapt ability, and can move flexibly on different ground.

- 1. An-ti-collision beams are mounted around the vehicle to reduce possible damages to the vehicle body during a collision.
- 2. Lights are both mounted at front and at back of the vehicle, of which the white light is designed for illumination in front whereas the red light is designed at rear end for warning and indication.
- 3. Emergency stop buttons are installed on both sides of the robot to ensure easy access and pressing either one can shut down power of the robot immediately when the robot behaves abnormally.
- 4. Open electrical interfaces and communication interfaces are configured at the rear and top of the car to facilitate customers' secondary development. The electrical interface uses aviation waterproof connectors in the design and selection. On the one hand, it is conducive to customer expansion and use. On the other hand, This enables the robot platform to be used in some harsh environments.
- 5. A bayonet open compartment is reserved on the top for users.

## **2.1 Status indication**

Users can identify the status of vehicle body through the voltmeter, the beeper and lights mounted on SCOUT 2.0. For details, please refer to Table 2.1.

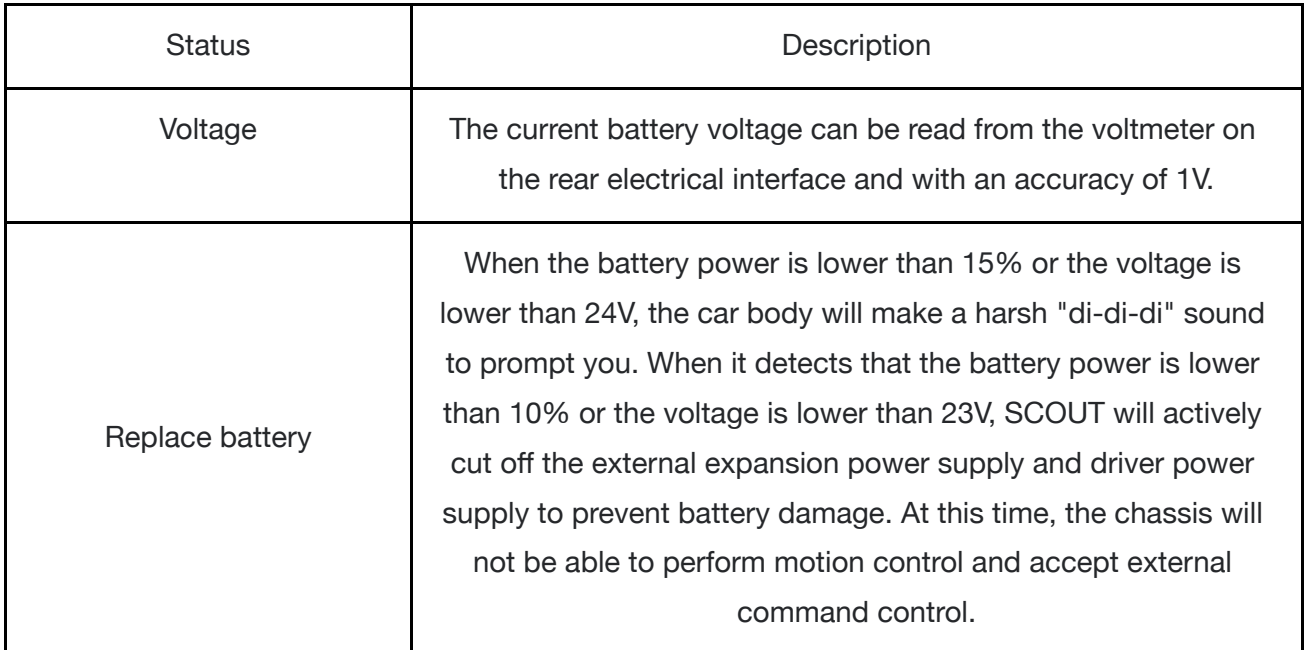

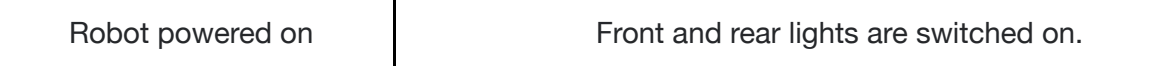

Table 2.1 Descriptions of Vehicle Status

# **2.2 Instructions on electrical interfaces**

## **2.2.1 Top electrical interface**

SCOUT 2.0 provides three 4-pin aviation connectors and one DB9 (RS232) connector. The position of the top aviation connector is shown in Figure 2.3.

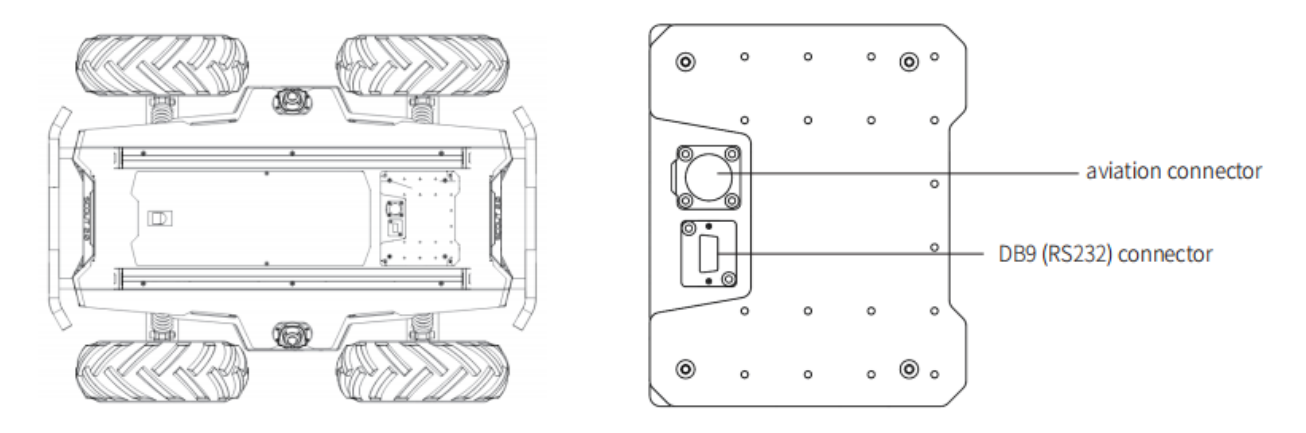

Figure 2.3 Schematic Diagram of SCOUT 2.0 Electrical Interface on Top

SCOUT 2.0 has an aviation extension interface both on top and at rear end, each of which is configured with a set of power supply and a set of CAN communication interface. These interfaces can be used to supply power to extended devices and establish communication. The specific definitions of pins are shown in Figure 2.4.

It should be noted that, the extended power supply here is internally controlled, which means the power supply will be actively cut off once the battery voltage drops below the pre-specified threshold voltage. Therefore, users need to notice that SCOUT 2.0 platform will send a low voltage alarm before the threshold voltage is reached and also pay attention to battery recharging during use.

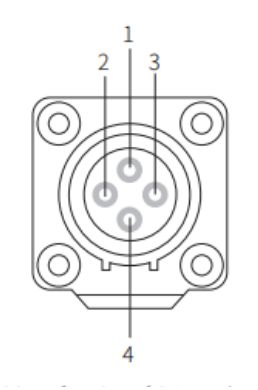

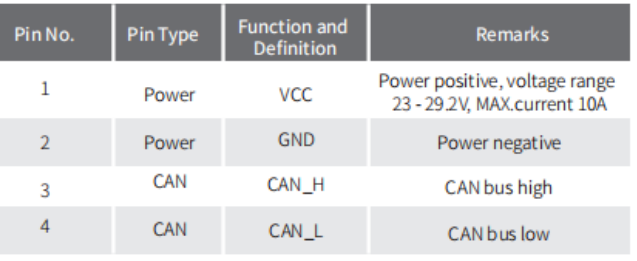

Figure 2.4 Definitions for Pins of Top Aviation Extension Interface

## **2.2.2 Rear electrical interface**

The extension interface at rear end is shown in Figure 2.6, where Q1 is the key switch as the main electrical switch; Q2 is the recharging interface; Q3 is the power supply switch of drive system; Q4 is DB9 serial port; Q5 is the extension interface for CAN and 24V power supply; Q6 is the display of battery voltage.

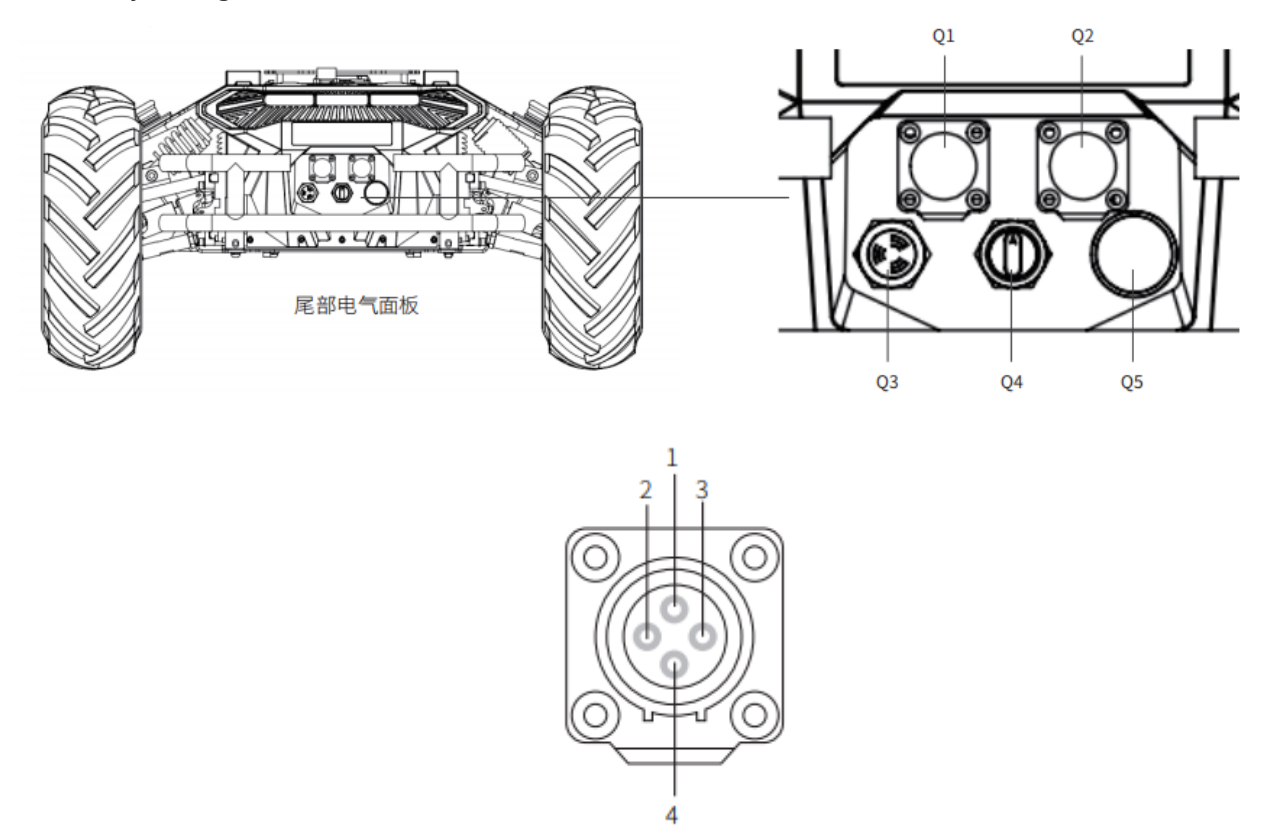

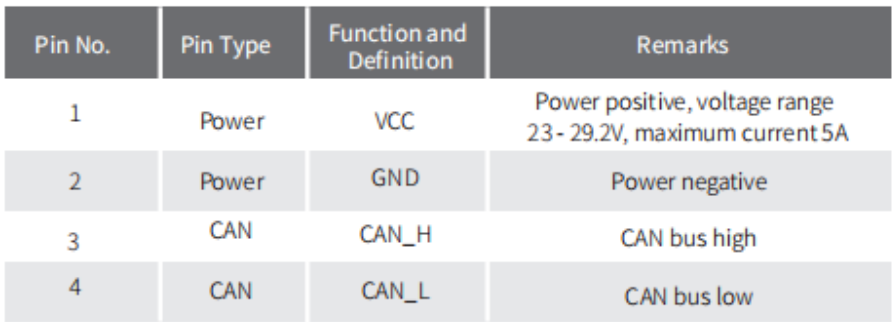

Figure 2.7 Description of Front and Rear Aviation Interface Pins

# **2.3 Instructions on remote control**

The FS remote control is an optional accessory for SCOUT2.0 products. Customers can choose according to actual needs. The remote control can easily control the SCOUT2.0 universal robot chassis. In this product, we use a left-hand throttle design. Its definition and functions can be referred to Figure 2.7.

The functions of the buttons are defined as follows: SWA and SWD are temporarily not enabled. SWB is the control mode selection button. Push it to the top for the command control mode, and push it to the middle for the remote control mode. SWC is the light control button. S1 is the throttle button. Control SCOUT2.0 to move forward and backward; S2 controls rotation, and POWER is the power button. Press and hold at the same time to turn on.

**Note: The mapping of the remote control has been set before leaving the factory, please do not change it at will.**

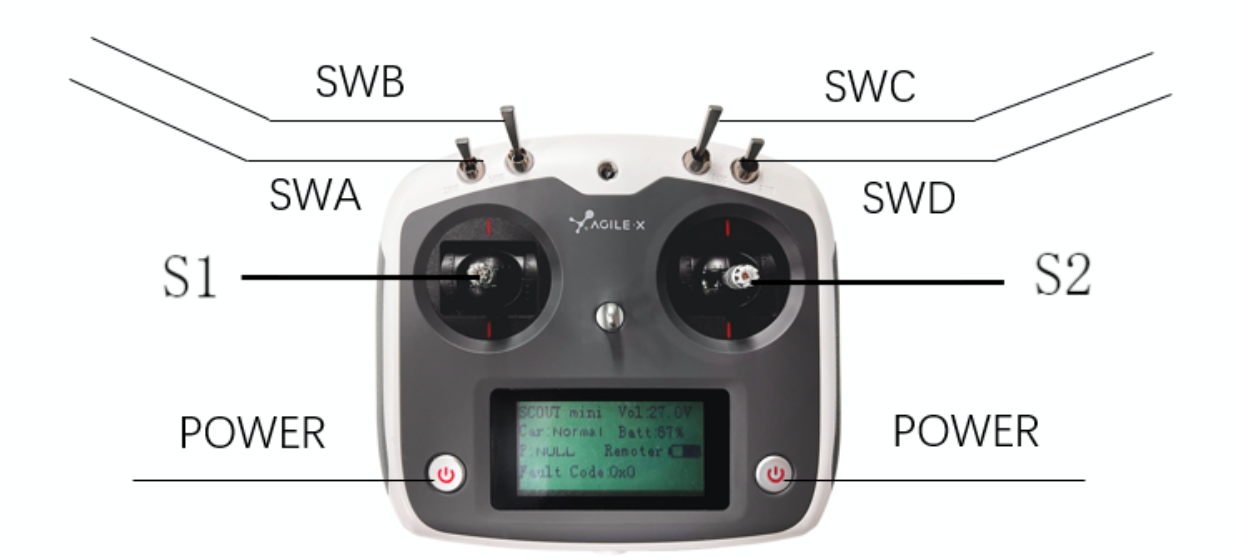

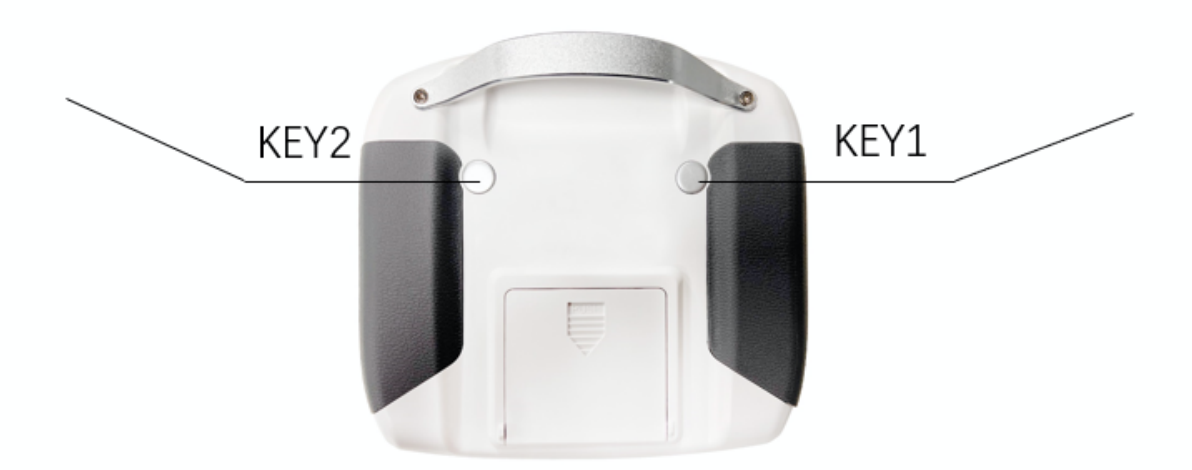

Figure 2.7 Schematic Diagram of Buttons on FS RC transmitter

#### **Remote control interface description:**

- Scout : model
- Vol: battery voltage
- Car: chassis status
- Batt: Chassis power percentage
- P: Park
- Remoter: remote control battery level
- Fault Code: Error information (Refer to the fault information description table)

## **2.4 Instructions on control demands and movements**

A reference coordinate system can be defined and fixed on the vehicle body as shown in Figure 2.9 in accordance with ISO 8855.

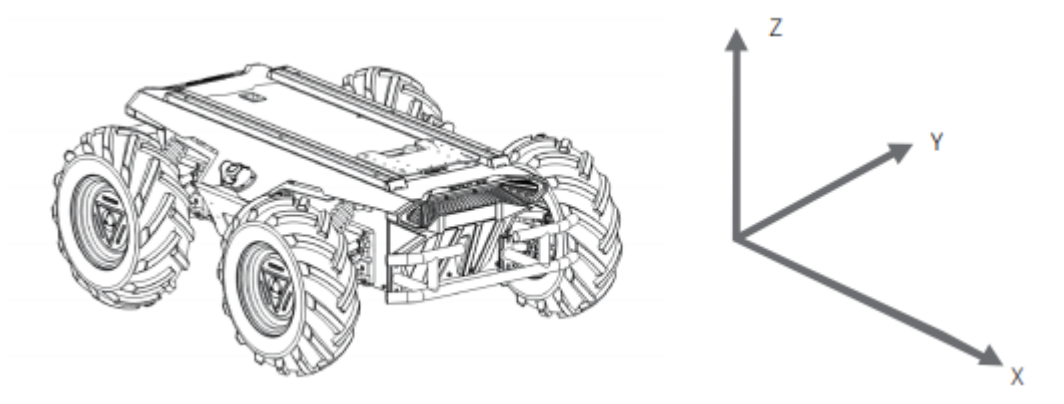

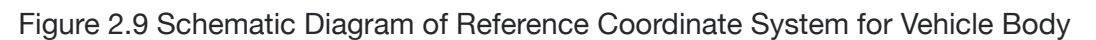

As shown in Figure 2.9, the vehicle body of SCOUT 2.0 is in parallel with X axis of the established reference coordinate system. In the remote control mode, push the remote control stick S1 forward to move in the positive X direction, push S1 backward to move in the negative X direction. When S1 is pushed to the maximum value, the movement speed in the positive X direction is the maximum, When pushed S1 to the minimum, the movement speed in the negative direction of the X direction is the maximum; the remote control stick S2 controls the steering of the front wheels of the car body, push S2 to the left, and the vehicle turns to the left, pushing it to the maximum, and the steering angle is the largest, S2 Push to the right, the car will turn to the right, and push it to the maximum, at this time the right steering angle is the largest. In the control command mode, the positive value of the linear velocity means movement in the positive direction of the X axis, and the negative value of the linear velocity means movement in the negative direction of the X axis; The positive value of the angular velocity means the car body moves from the positive direction of the X axis to the positive direction of the Y axis, and the negative value of the angular velocity means the car body moves from the positive direction of the X axis to the negative direction of the Y axis.

# **2.5 Instructions on lighting control**

SCOUT2.0 is equipped with lights on the front and rear. For the convenience of customers, SCOUT2.0 opens the lighting control interface to the outside world. At the same time, in order to save energy, a lighting control interface is reserved on the remote control. The remote control version currently only supports FS remote controls, and the adaptation work for other remote controls is still in progress. There are currently 3 lighting modes on the remote control. The mode switching can be switched through the SWC lever: Mode control description: Move the SWC lever to the bottom for normally closed mode, the middle for normally open mode, and the top for breathing light mode.

**Normally closed mode:** In the normally closed mode, if the chassis is stationary, the headlights will turn off, and the taillights will enter the breathing light mode to indicate the current working status; if the chassis is driving at normal speed, the taillights will turn off and the headlights will turn on;

**Normally on mode:** In the normally on mode, if the chassis is stationary, the headlights are always on, and the taillights will enter the breathing light mode to indicate the stationary state; if in the sports mode, the taillights are off and the headlights are on;

**Breathing light mode:** The headlights and tail lights are in breathing light mode in various states.

# **3 Getting Started**

This section introduces the basic operation and development of the SCOUT 2.0 platform using the CAN bus interface.

# **3.1 Use and operation**

The basic operating procedure of startup is shown as follows:

#### **Check**

Check the condition of SCOUT 2.0. Check whether there are significant anomalies; if so, please contact the after-sale service personal for support;

Check the state of emergency-stop switches. Make sure both emergency stop buttons are released;

#### **Startup**

• Rotate the key switch (Q1 on the electrical panel), and normally, the voltmeter will display correct battery voltage and front and rear lights will be both switched on;

- Check the battery voltage. If there is no continuous "beep-beep-beep..." sound from beeper, it means the battery voltage is correct; if the battery power level is low, please charge the battery;
- Press Q3 (drive power switch button).

#### **Shutdown**

• Rotate the key switch to cut off the power supply;

#### **Emergency stop**

• Press down emergency push button both on the left and the right of SCOUT 2.0 vehicle body;

#### **Basic operating procedure of remote control:**

After the chassis of SCOUT 2.0 mobile robot is started correctly, turn on the RC transmitter and select the remote-control mode. Then, SCOUT 2.0 platform movement can be controlled by the RC transmitter.

# **3.2 Charging**

SCOUT2.0 products are equipped with a 10A charger by default in the car, which can meet the charging needs of customers. By default, it is turned off for charging. When charging normally, there is no indicator light on the chassis. Please refer to the instructions on the charger for specific indicator lights.

#### **3.2.1 Charging operation**

1. Make sure that the SCOUT2.0 chassis is shut down and powered off. Before charging, please confirm that Q1 (knob switch) in the rear electrical console is turned off.

2. Insert the plug of the charger into the Q2 charging interface in the electrical control panel at the rear of the car;

3. Connect the charger to the power supply and turn on the charger switch to enter the charging state.

**Note**: It currently takes about 3 hours for the battery to fully charge from 22V, and the battery full charge voltage is about 29.2V (the battery voltage here is a ternary lithium battery type, if the battery type is lithium iron phosphate, the maximum voltage is 26.8V); charging Time calculation 30aH÷10A=3H

#### **3.2.2 Battery replacement**

SCOUT2.0 adopts a detachable battery solution for the convenience of users. In some special cases, the battery can be replaced directly. The operation steps and diagrams are as follows (before operation, ensure that SCOUT2.0 is power-off):

- Open the upper panel of SCOUT2.0, and unplug the two XT60 power connectors on the main control board (the two connectors are equivalent) and the battery CAN connector;
- Hang SCOUT2.0 in midair, unscrew eight screws from the bottom with a national hex wrench, and then drag the battery out;
- Replace the battery and fixed the bottom screws.
- Plug the XT60 interface and the power CAN interface into the main control board, confirm that all the connecting lines are correct, and then power on to test.

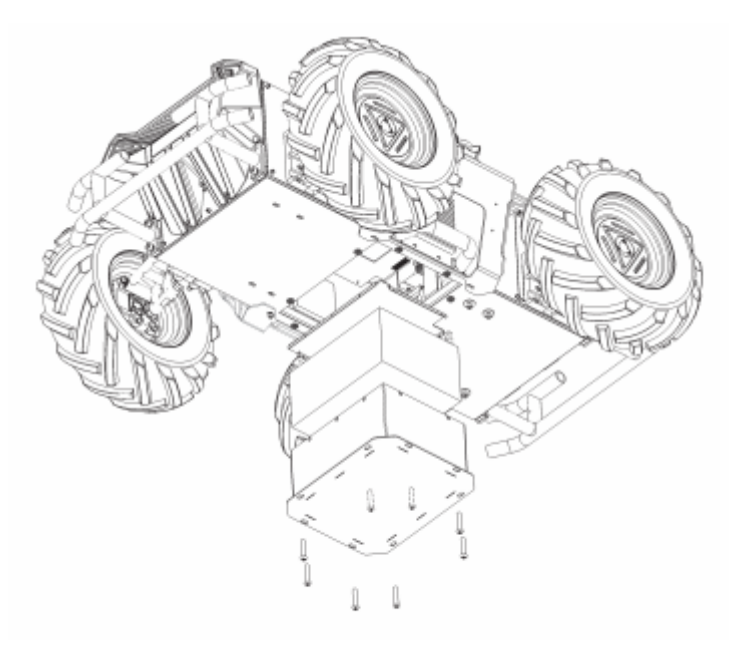

Figure 3.1 Schematic Diagram of replace battery

# **3.3 Communication using CAN**

SCOUT 2.0 provides CAN interfaces for user customization. Users can use it to conduct command control over the vehicle body.

## **3.3.1 CAN cable connection**

SCOUT2.0 deliver with two aviation male plugs as shown in Figure 3.2. For wire definitions, please refer to Table 2.2.

#### **3.3.2 Implementation of CAN command control**

Correctly start the chassis of SCOUT 2.0 mobile robot, and turn on DJI RC transmitter. Then, switch to the command control mode, i.e. toggling S1 mode of DJI RC transmitter to the top. At this point, SCOUT 2.0 chassis will accept the command from CAN interface, and the host can also parse the current state of chassis with the real-time data fed back from CAN bus. For the detailed content of protocol, please refer to CAN communication protocol.

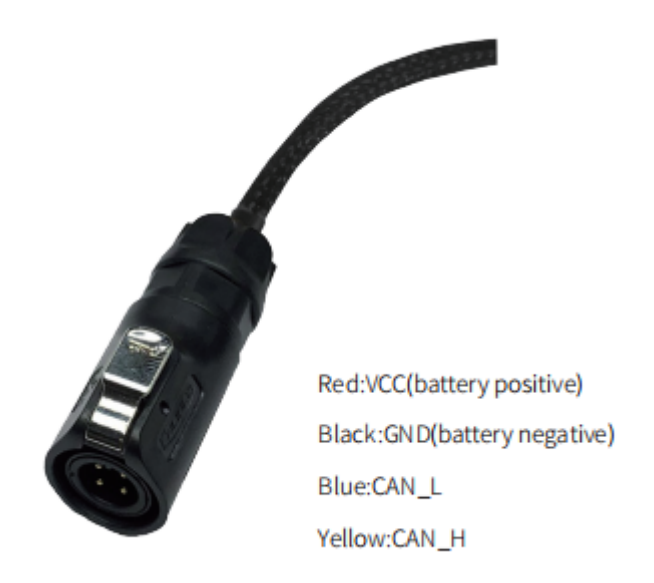

Figure 3.2 Schematic diagram of aviation plug male connector

#### **3.3.3 CAN message protocol**

Correctly start the chassis of SCOUT 2.0 mobile robot, and turn on DJI RC transmitter. Then, switch to the command control mode, i.e. toggling S1 mode of DJI RC transmitter to the top. At this point, SCOUT 2.0 chassis will accept the command from CAN interface, and the host can also parse the current state of chassis with the real-time data fed back from CAN bus. For the detailed content of protocol, please refer to CAN communication protocol.

Table 3.1 Feedback Frame of SCOUT 2.0 Chassis System Status

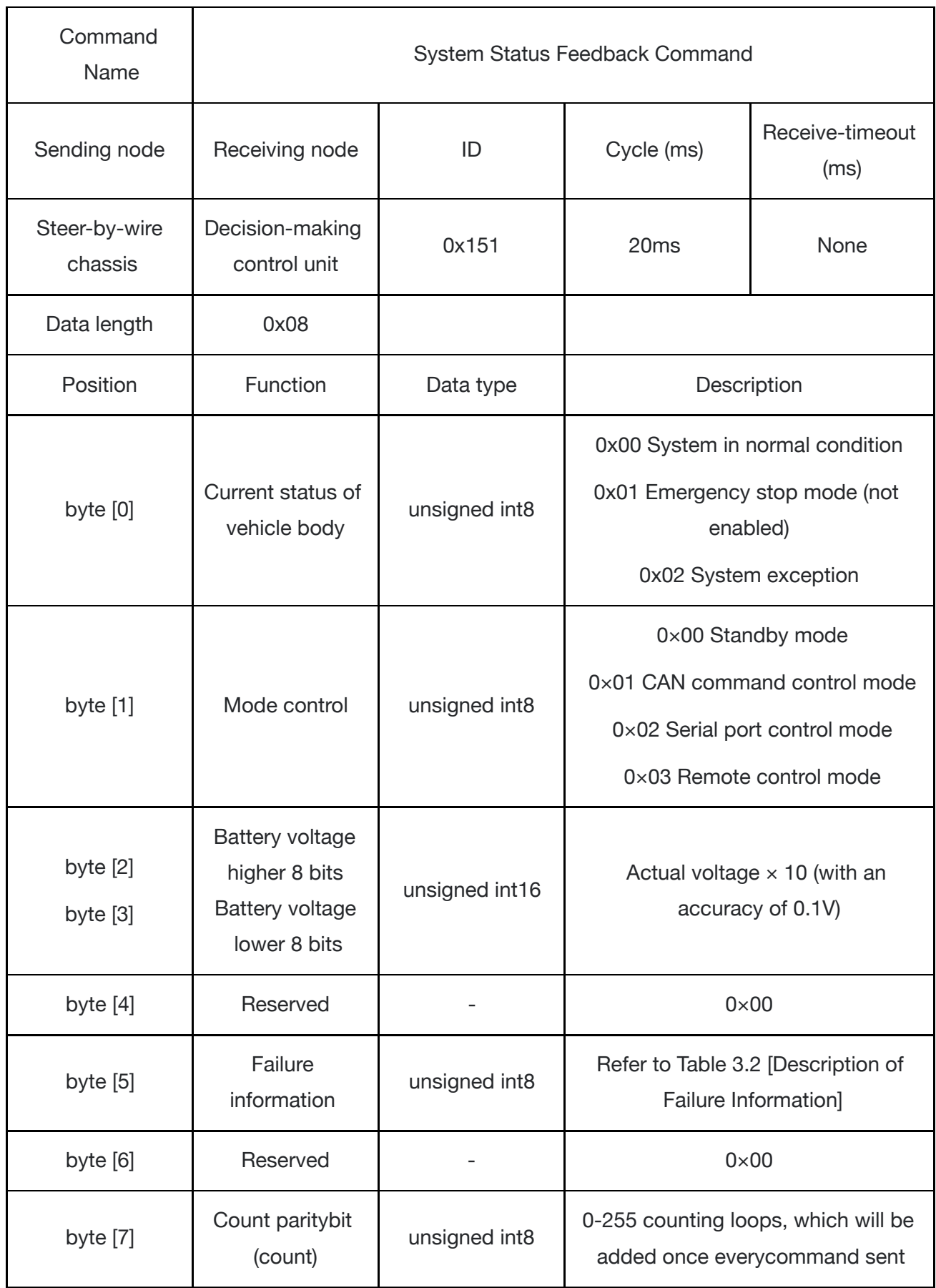

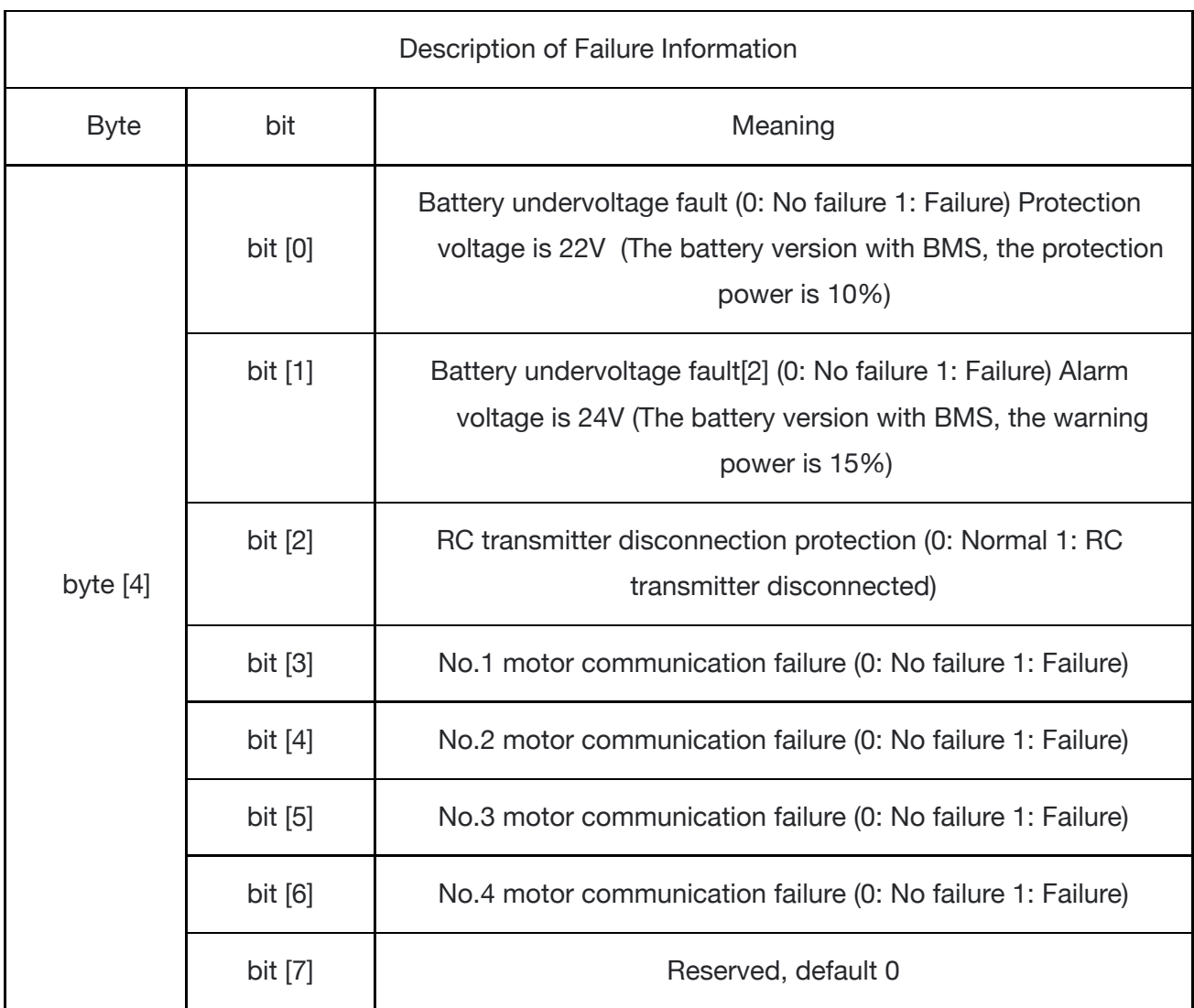

#### Table 3.2 Description of Failure Information

Note[1]: Robot chassis firmware version V1.2.8 is supported by subsequent versions, and the previous version requires firmware upgrade to support

Note[2]: The buzzer will sound when the battery under-voltage, but the chassis control will not be affected, and the power output will be cut off after the under-voltage fault

The command of movement control feedback frame includes the feedback of current linear speed and angular speed of moving vehicle body. For the detailed content of protocol, please refer to Table 3.3.

Table 3.3 Movement Control Feedback Frame

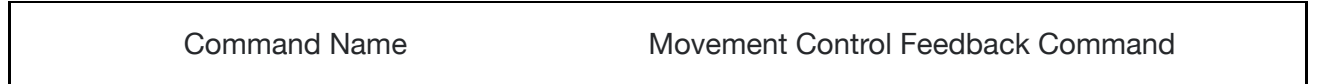

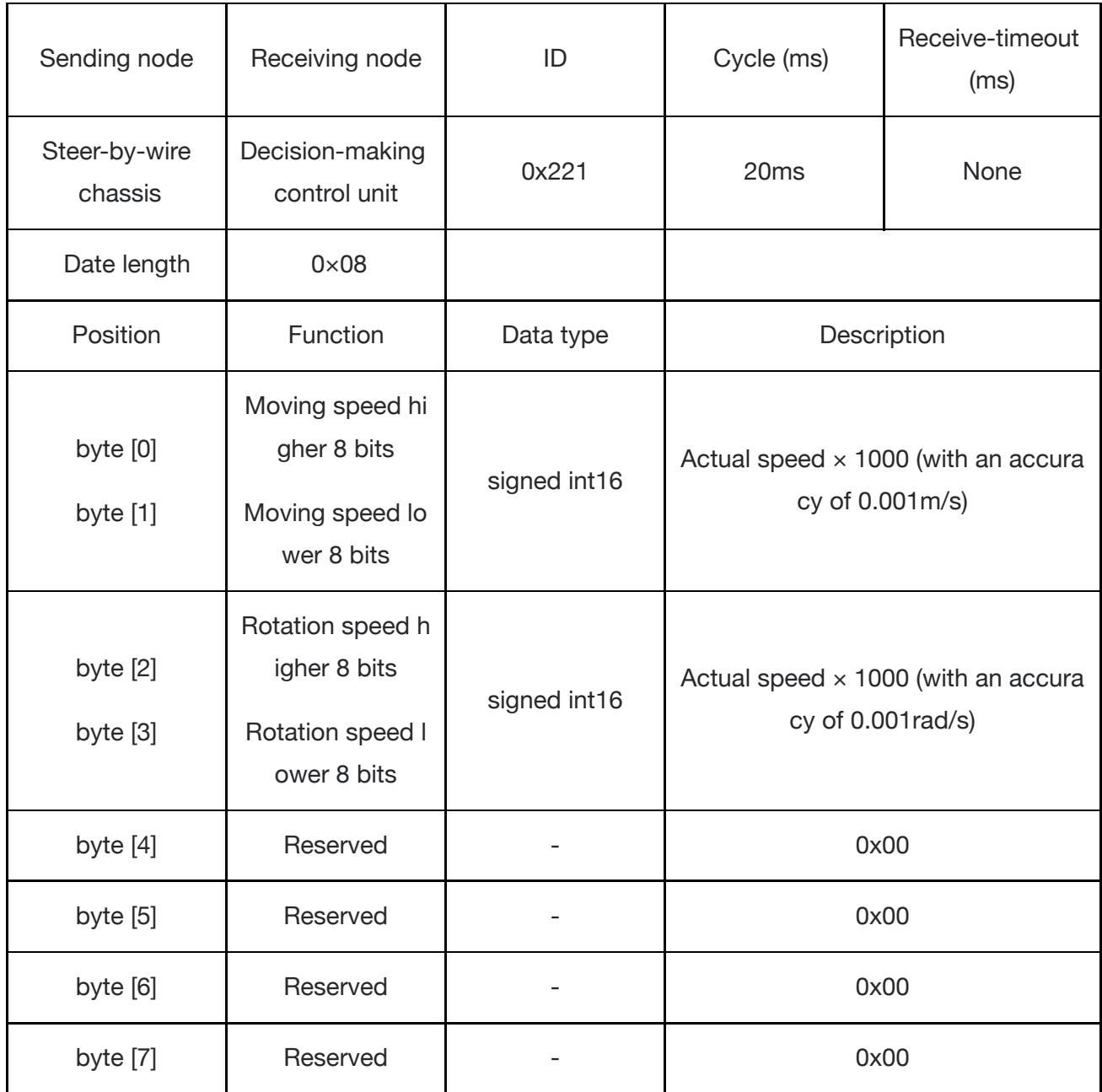

The control frame includes control openness of linear speed and control openness of angular speed. For its detailed content of protocol, please refer to Table 3.4.

#### Table 3.4 Control Frame of movement Control Command

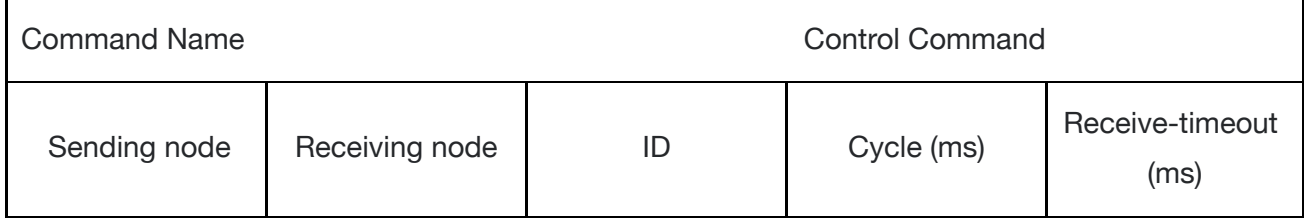

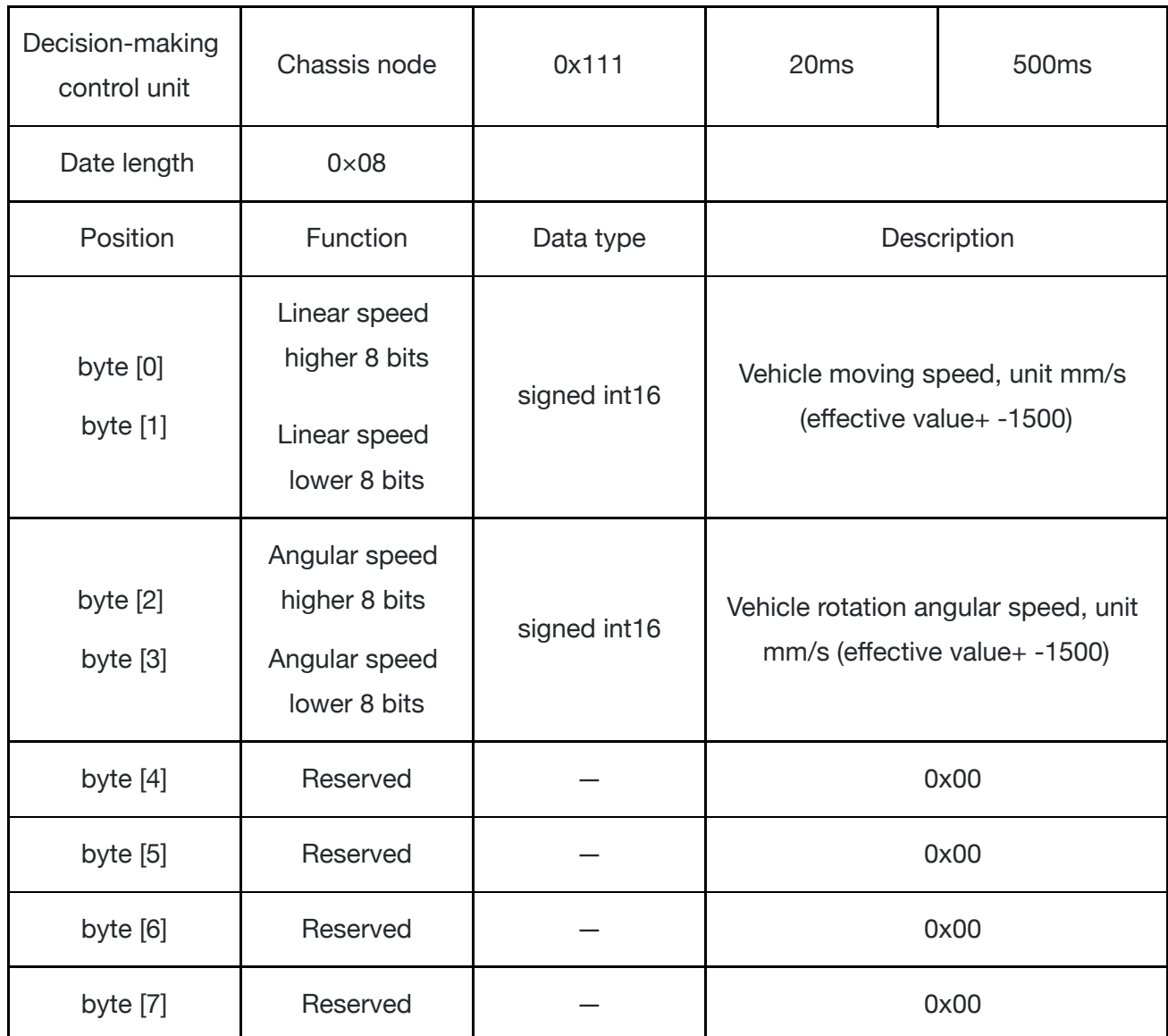

The mode setting frame is used to set the control interface of the terminal. For its detailed content of protocol, please refer to Table 3.5.

#### Table 3.5 Control mode setting frame

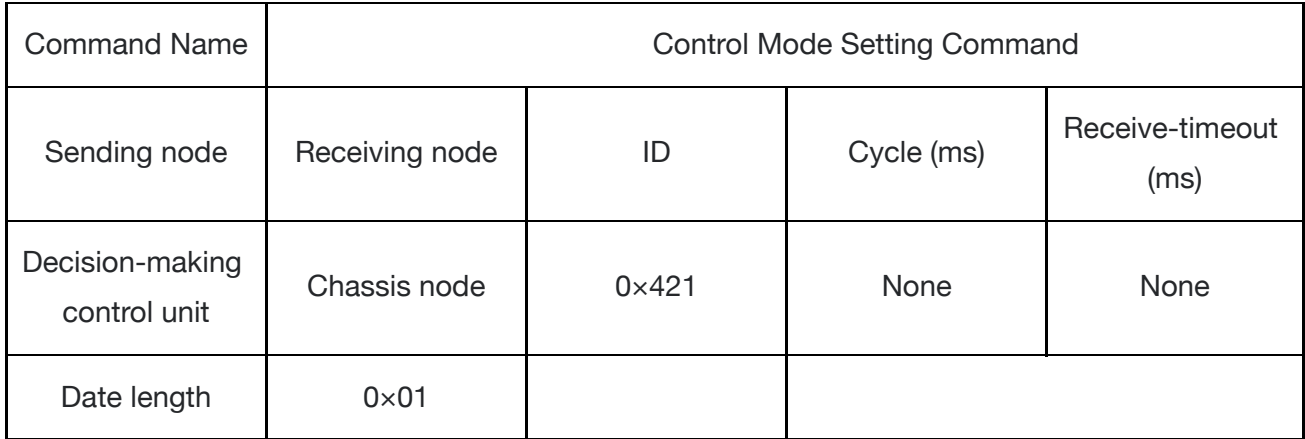

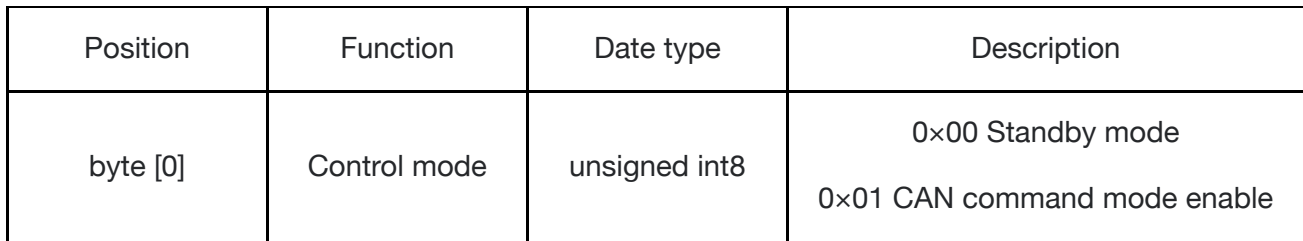

Description of control mode: In case the SCOUT 2.0 is powered on and the RC transmitter is not connected, the control mode is defaulted to standby mode. At this time, the chassis only receives control mode command, and does not respond other commands. To use CAN for control need to switch CAN command mode at first. If the RC transmitter is turned on, the RC transmitter has the highest authority, can shield the control of command and switch the control mode.

Status setting frame is use to clear the system errors. For its detailed content of protocol, please refer to Table 3.6.

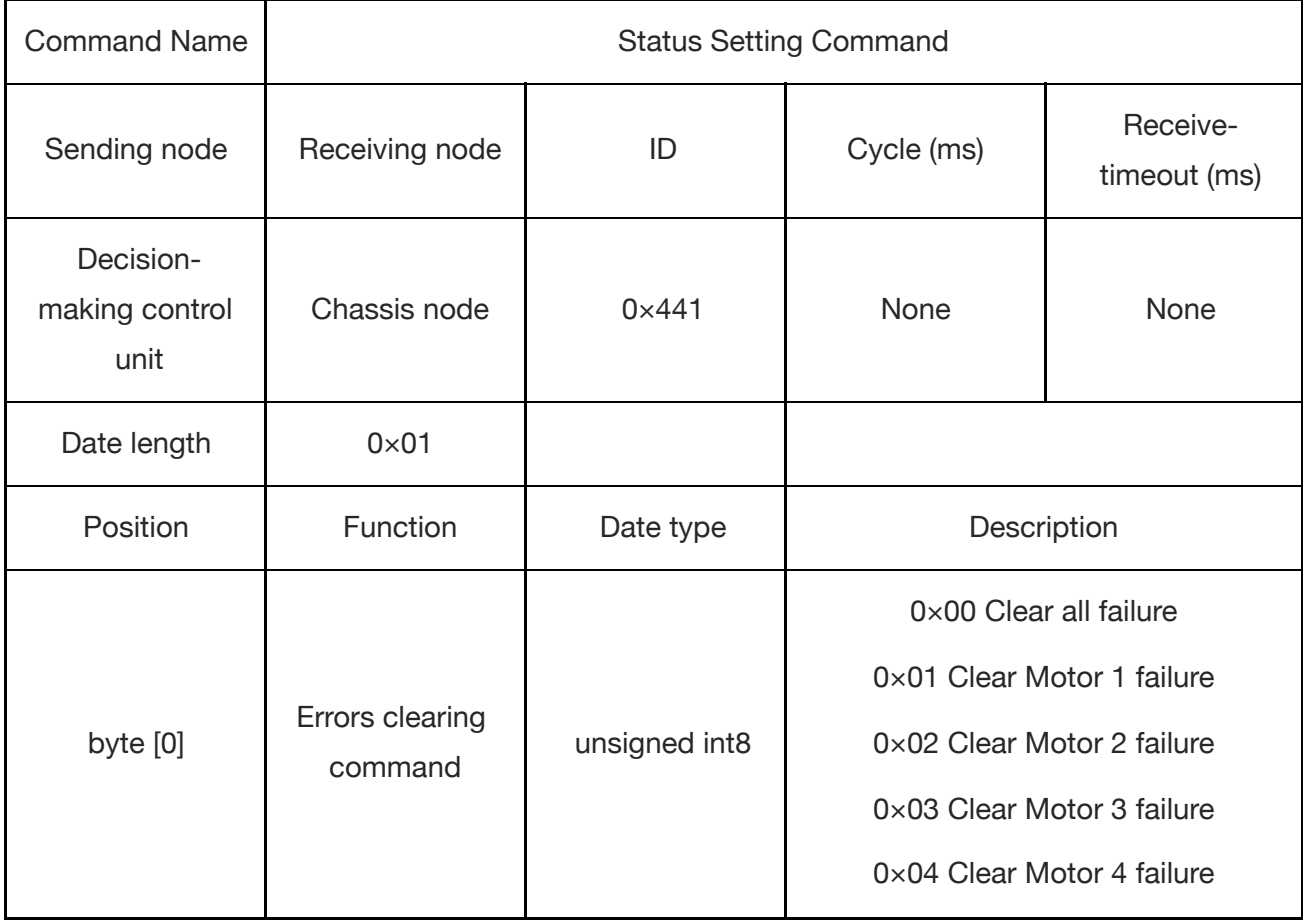

#### Table 3.6 Status Setting Frame

[Note 3] Example data: The following data is only used for testing

1.The vehicle moves forward at 0.15m/s

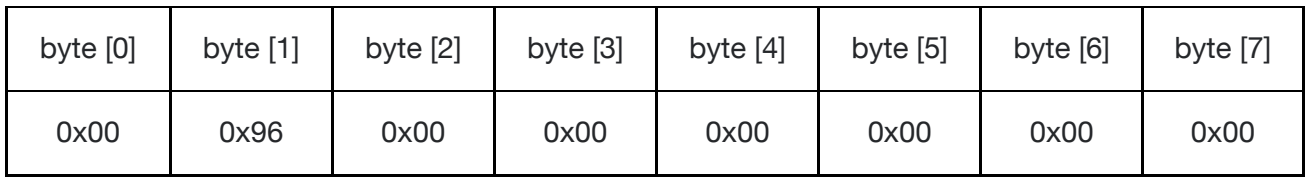

2.The vehicle steering 0.2rad/s

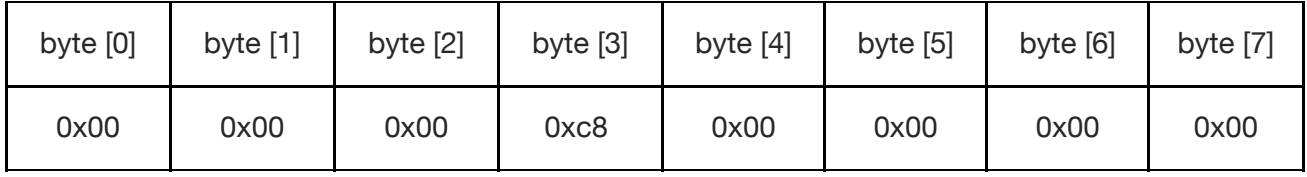

The chassis status information will be feedback, and what'<sup>s</sup> more, the information about motor current, encoder and temperature are also included. The following feedback frame contains the information about motor current, encoder and motor temperature.

The motor numbers of the 4 motors in the chassis are shown in the figure below:

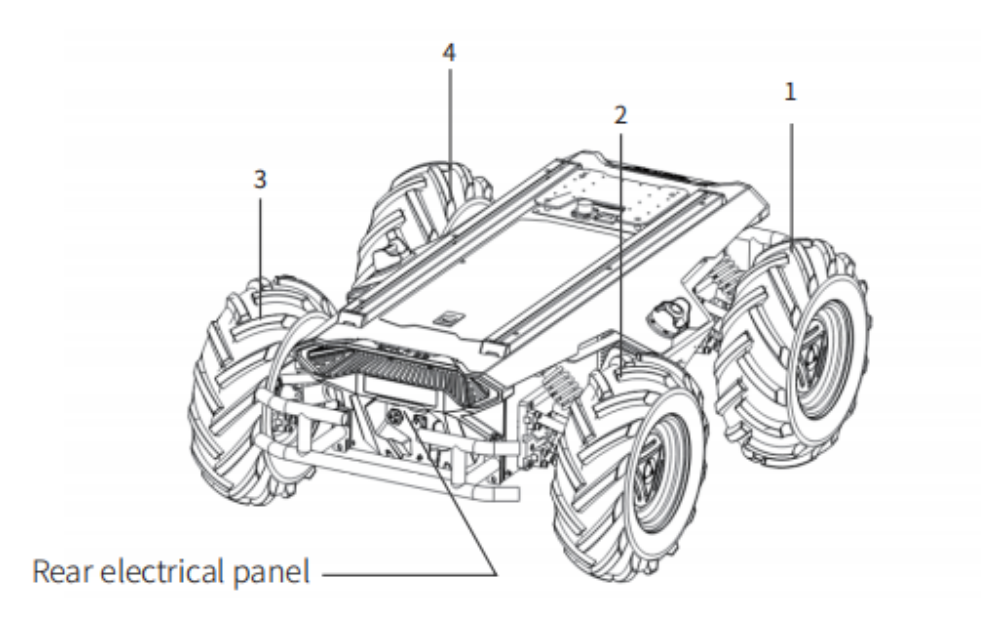

Figure 3.0 Schematic diagram Motor feedback ID

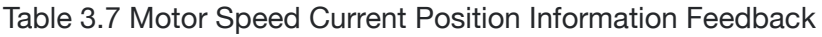

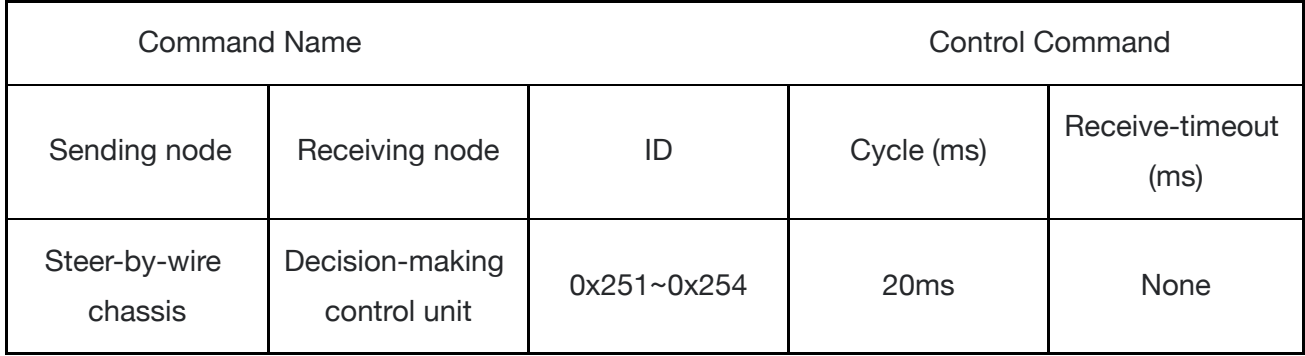

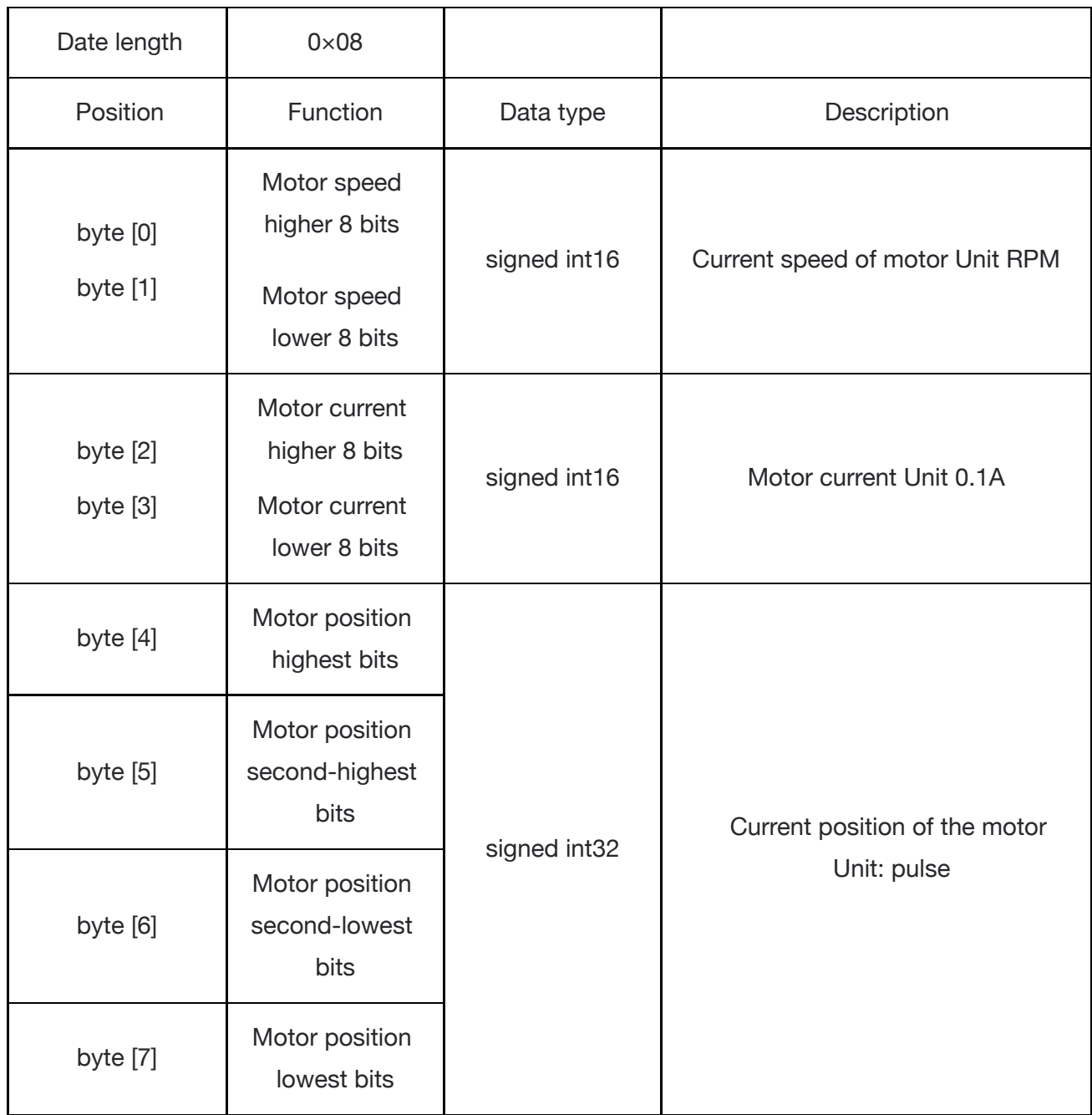

#### Table 3.8 Motor temperature, voltage and status information feedback

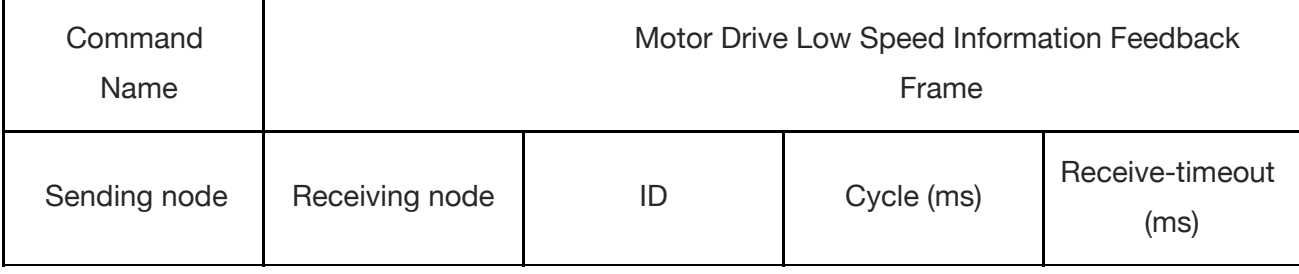

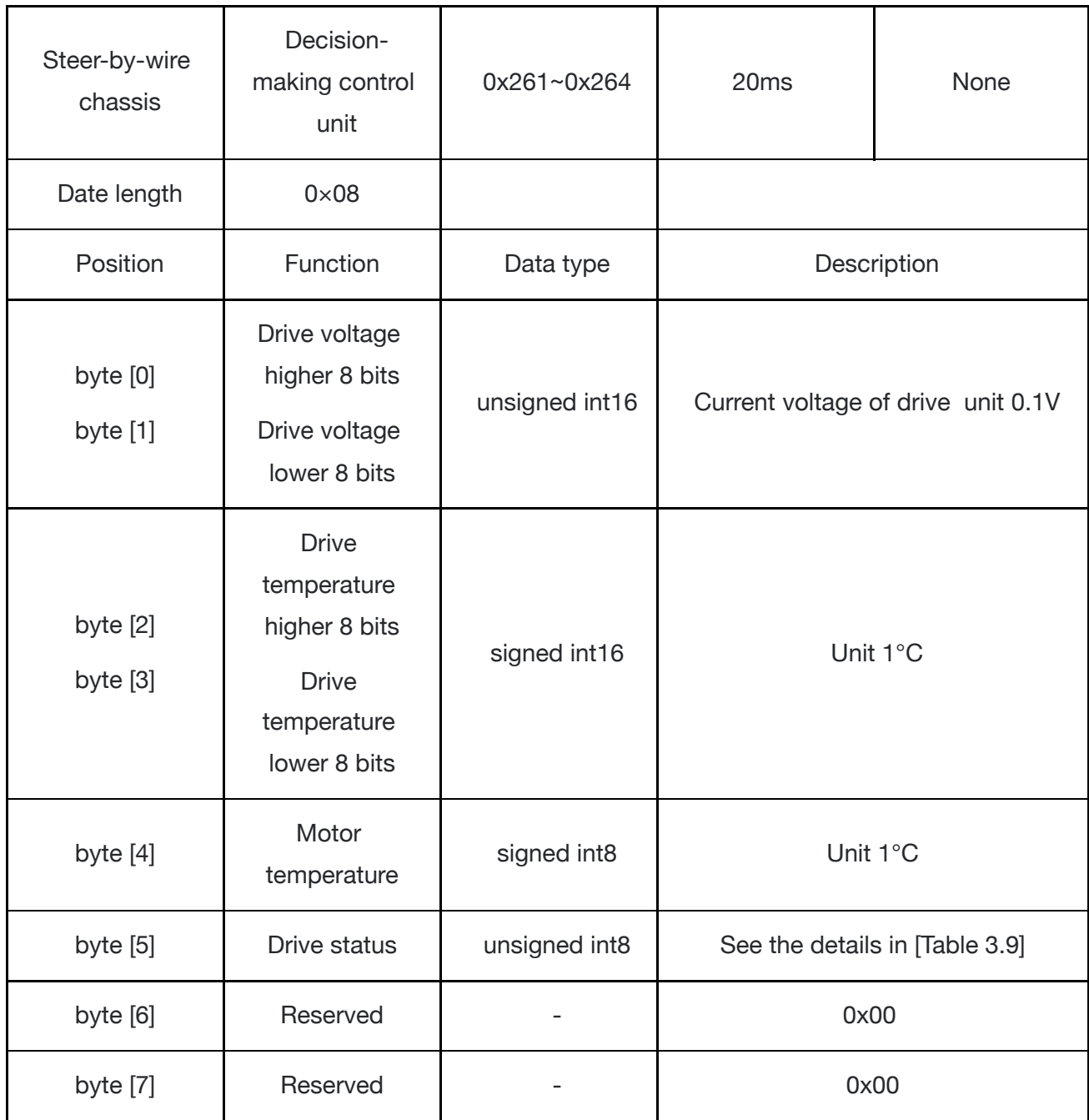

#### Table 3.9 Drive Status

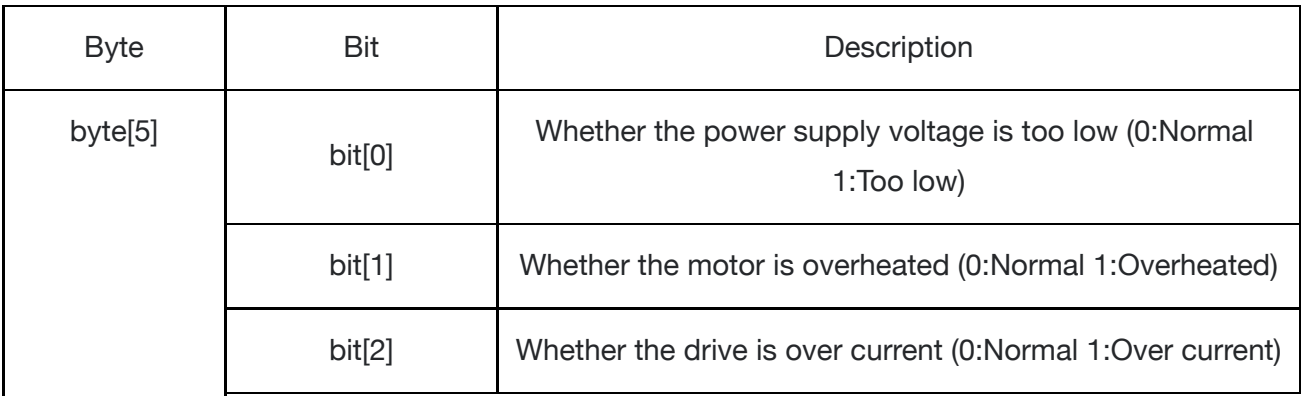

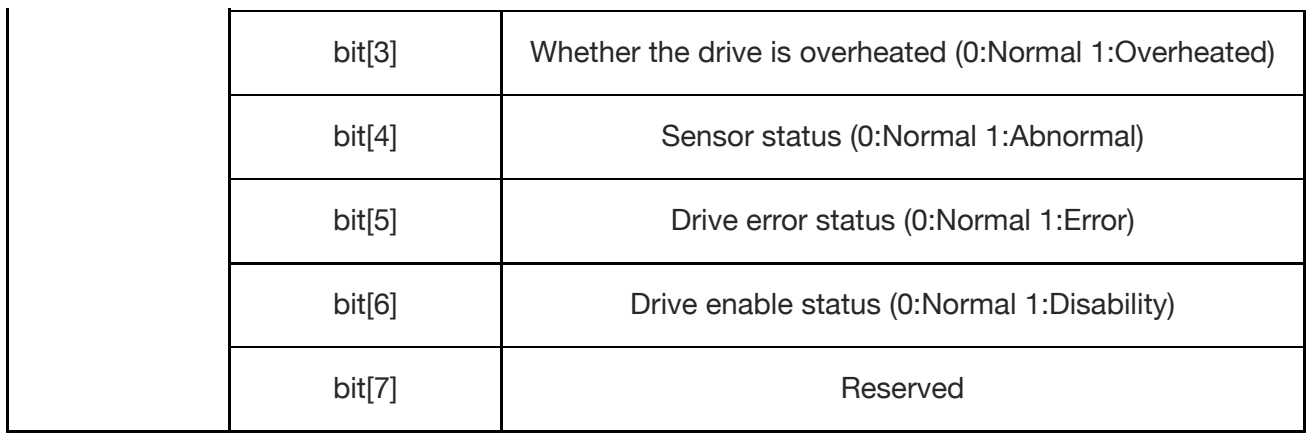

The front and external lights also support command control. The following table shows the control commands:

#### Table 3.10 Light Control Frame

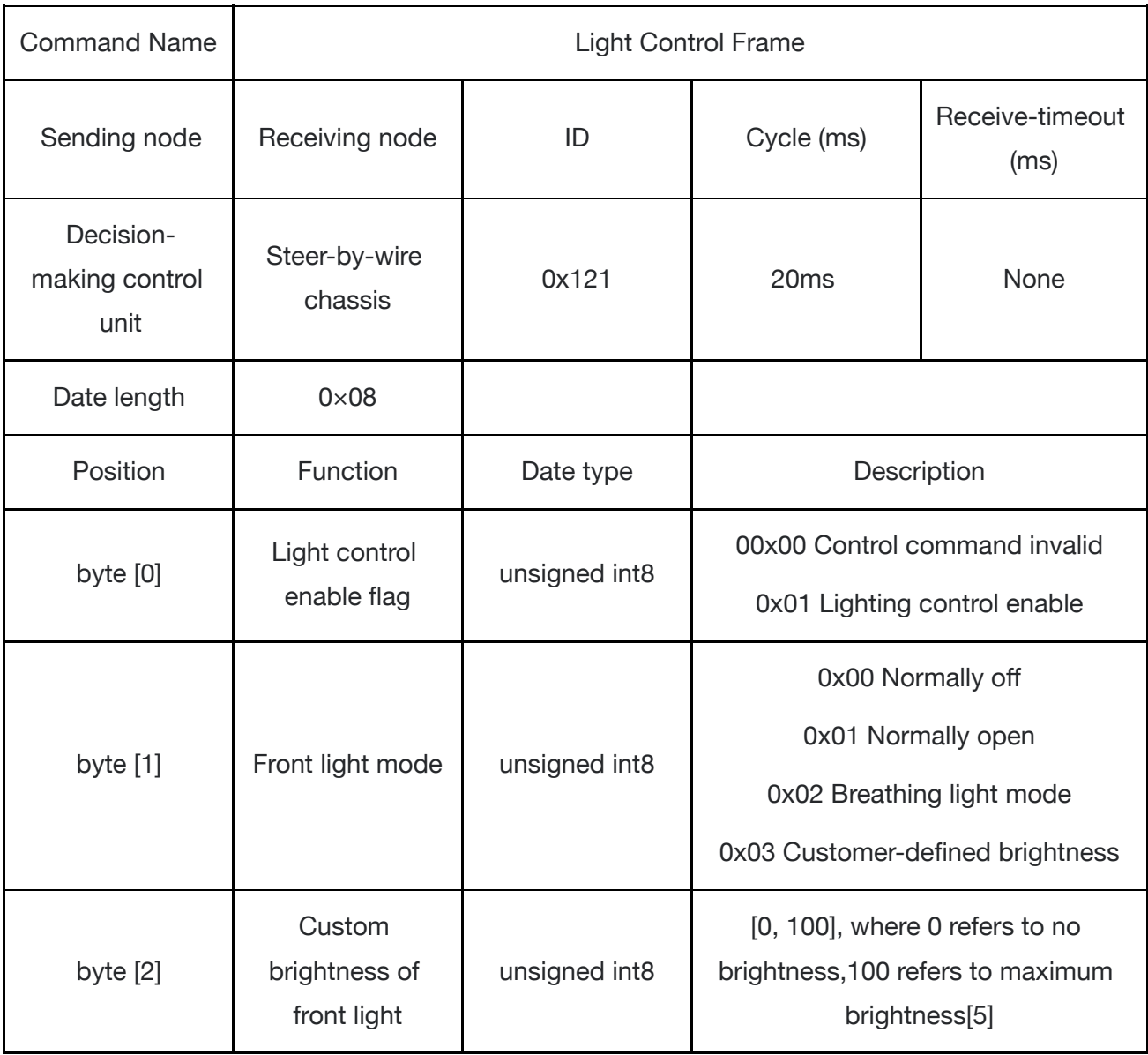

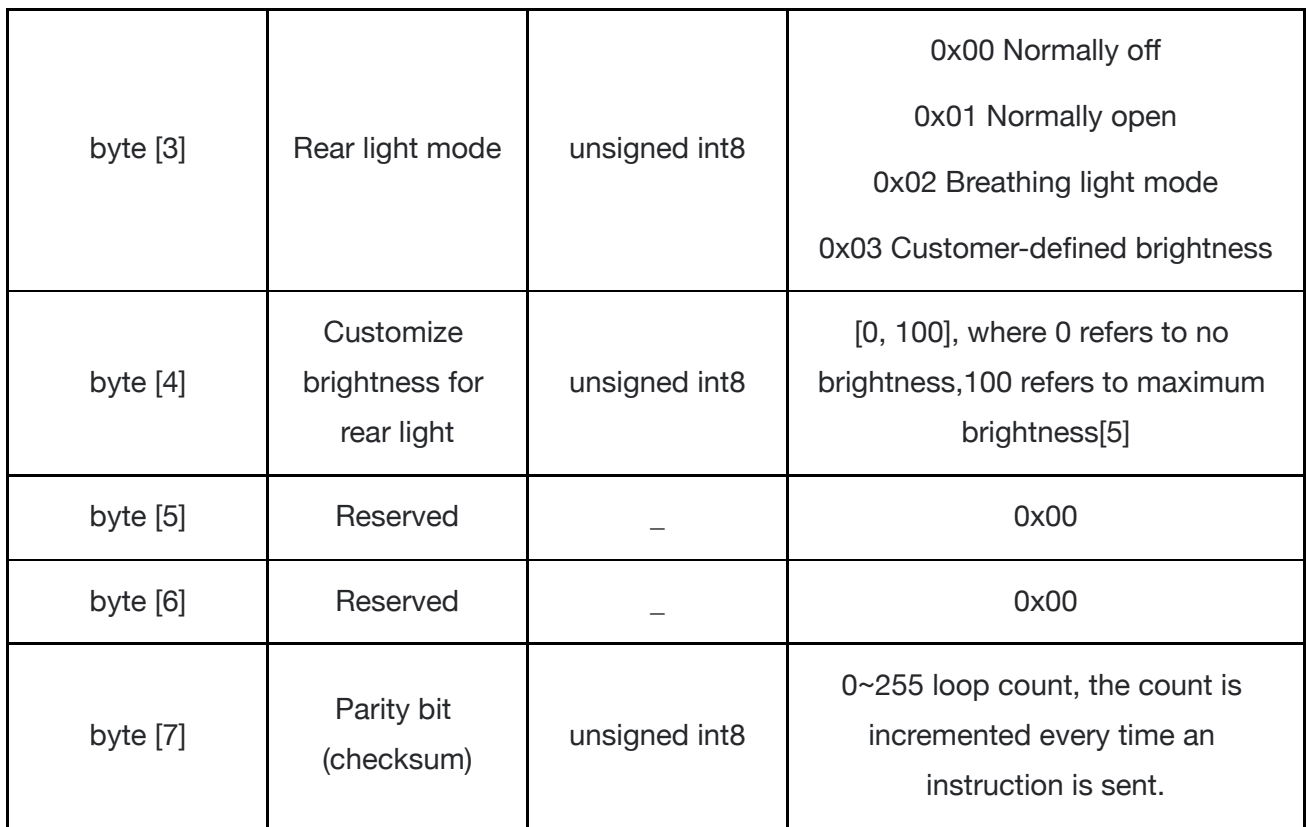

Note [5]: The values are valid for custom mode.

 $\ddot{\phantom{0}}$ 

 $\hat{\mathcal{L}}$ 

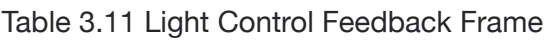

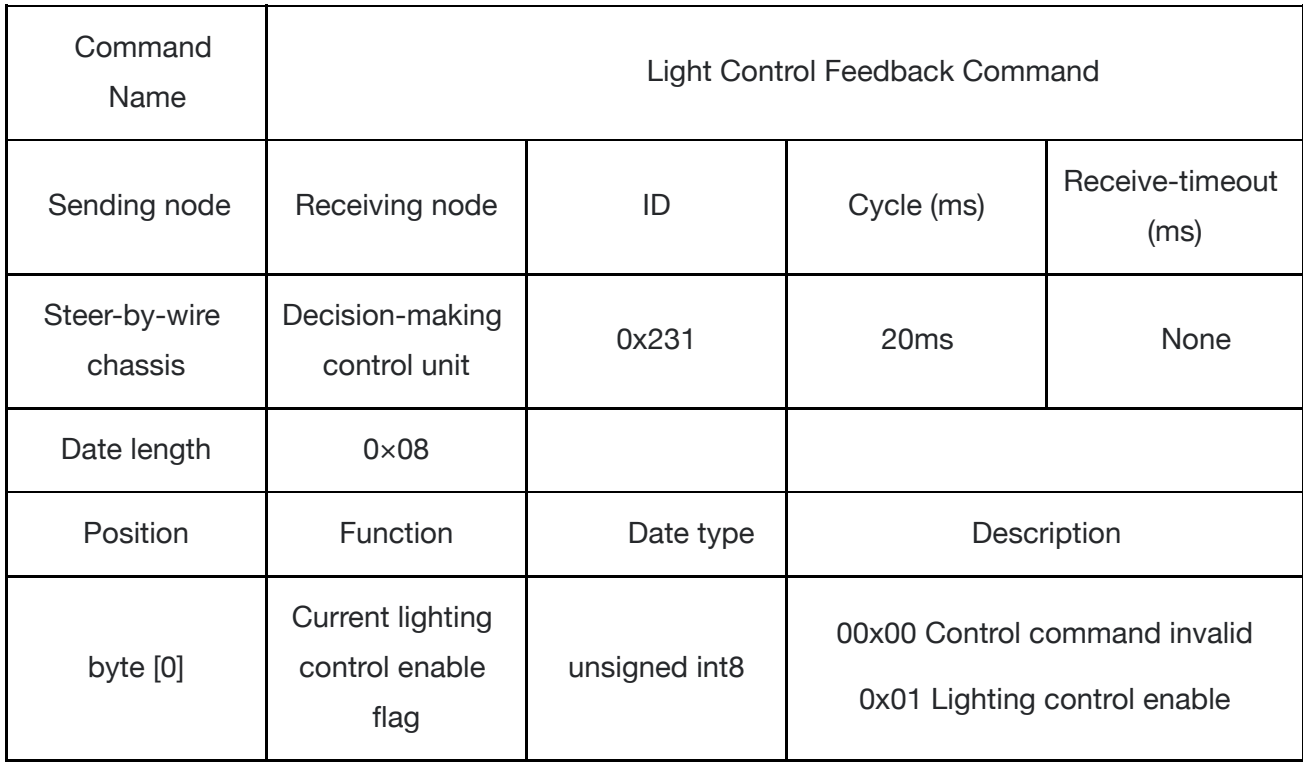

 $\frac{1}{\sqrt{2}}$ 

 $\ddot{\phantom{a}}$ 

 $\hat{\mathcal{A}}$ 

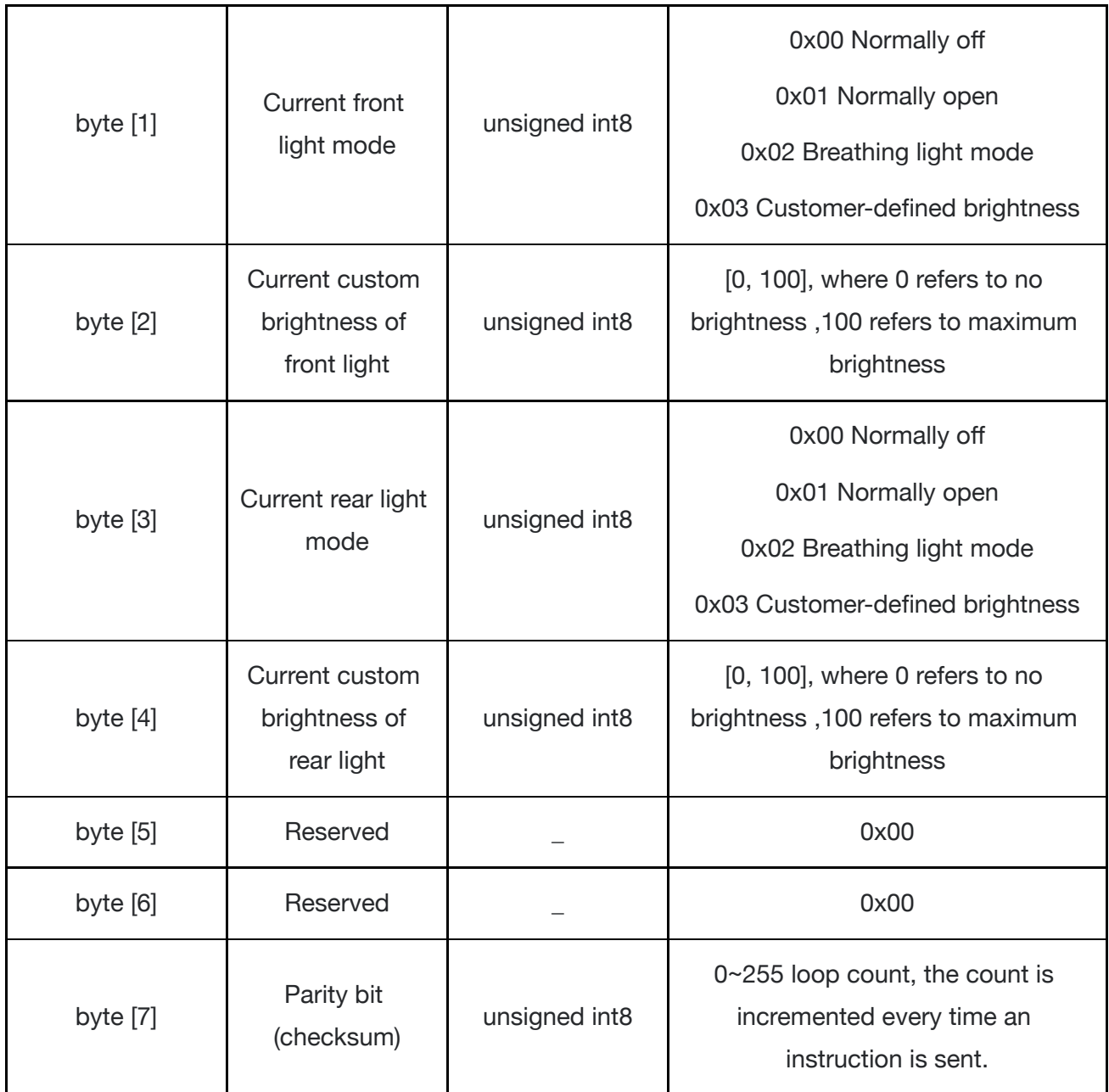

Table 3.12 System Version Information Enquiry Frame

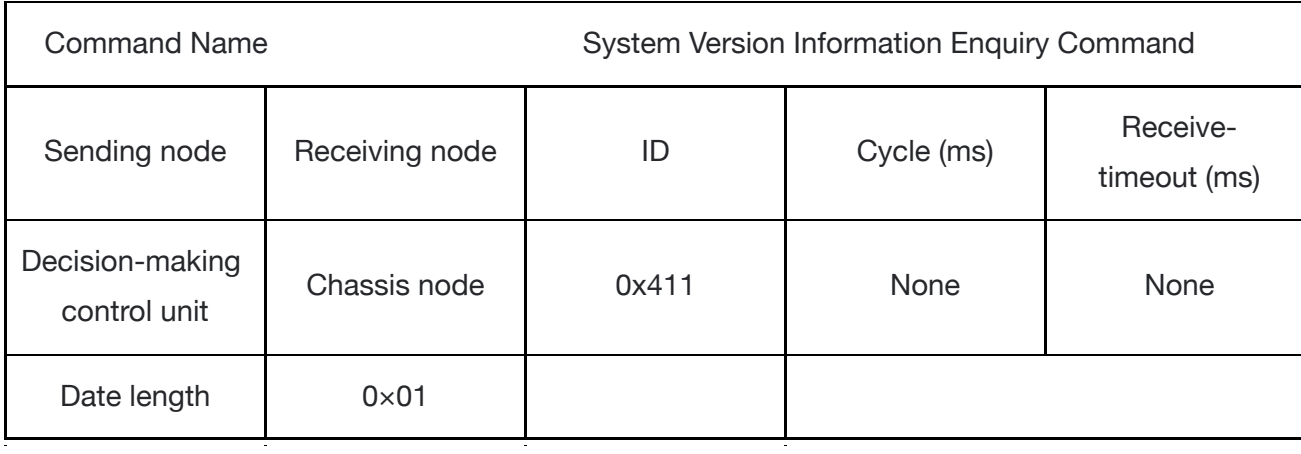

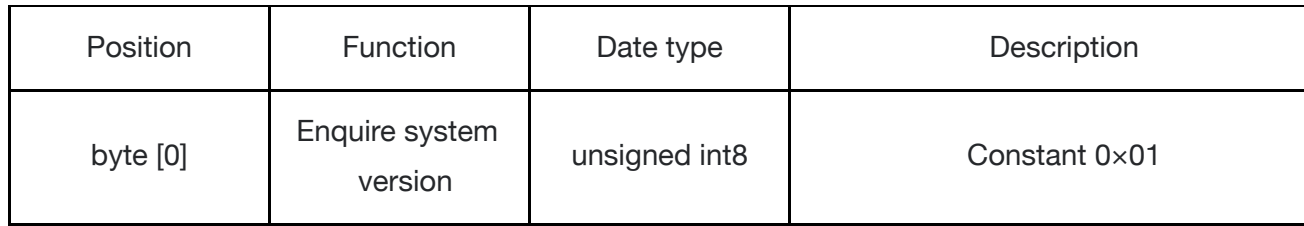

## Table 3.13 System Version Information Enquiry Frame

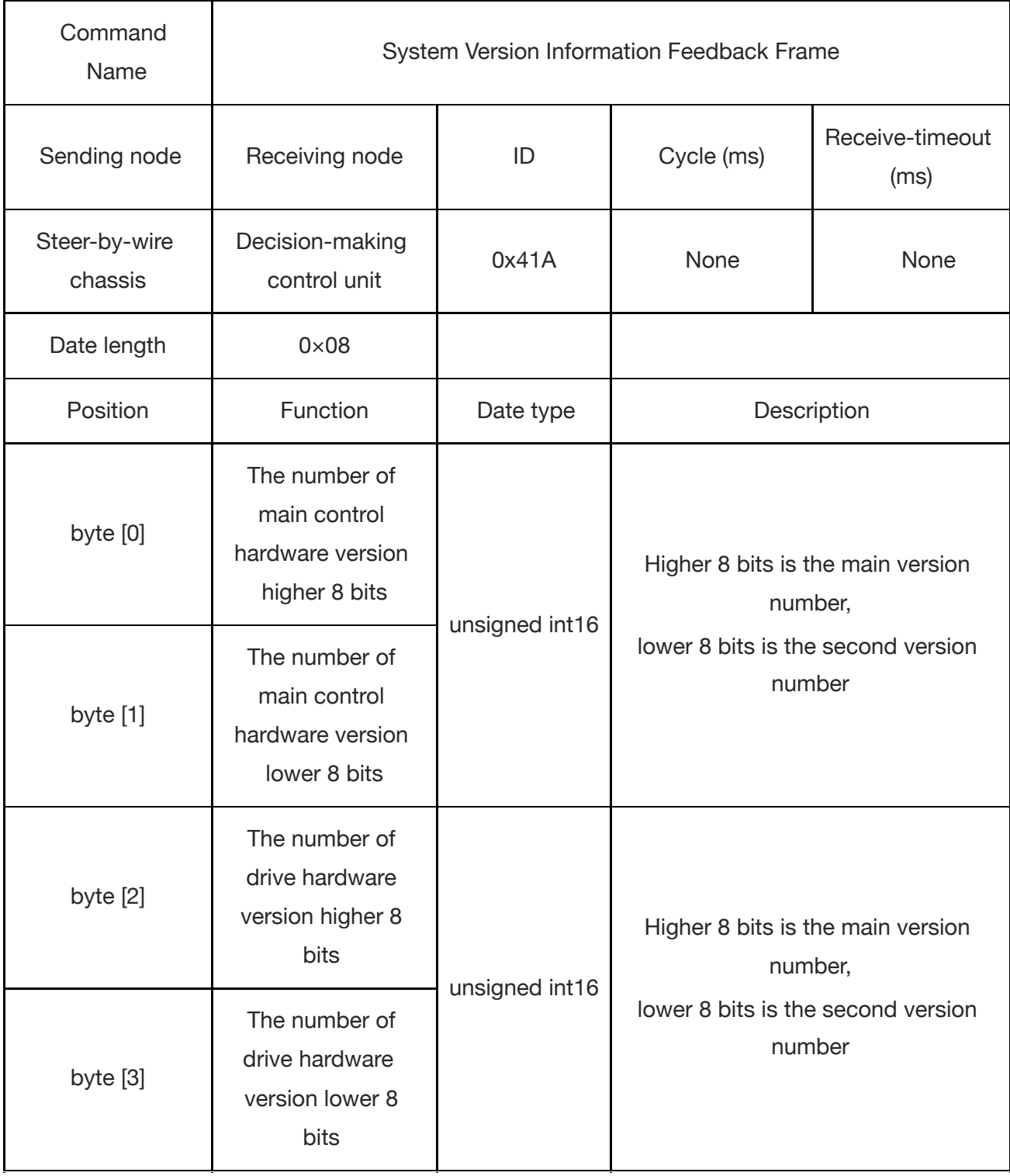

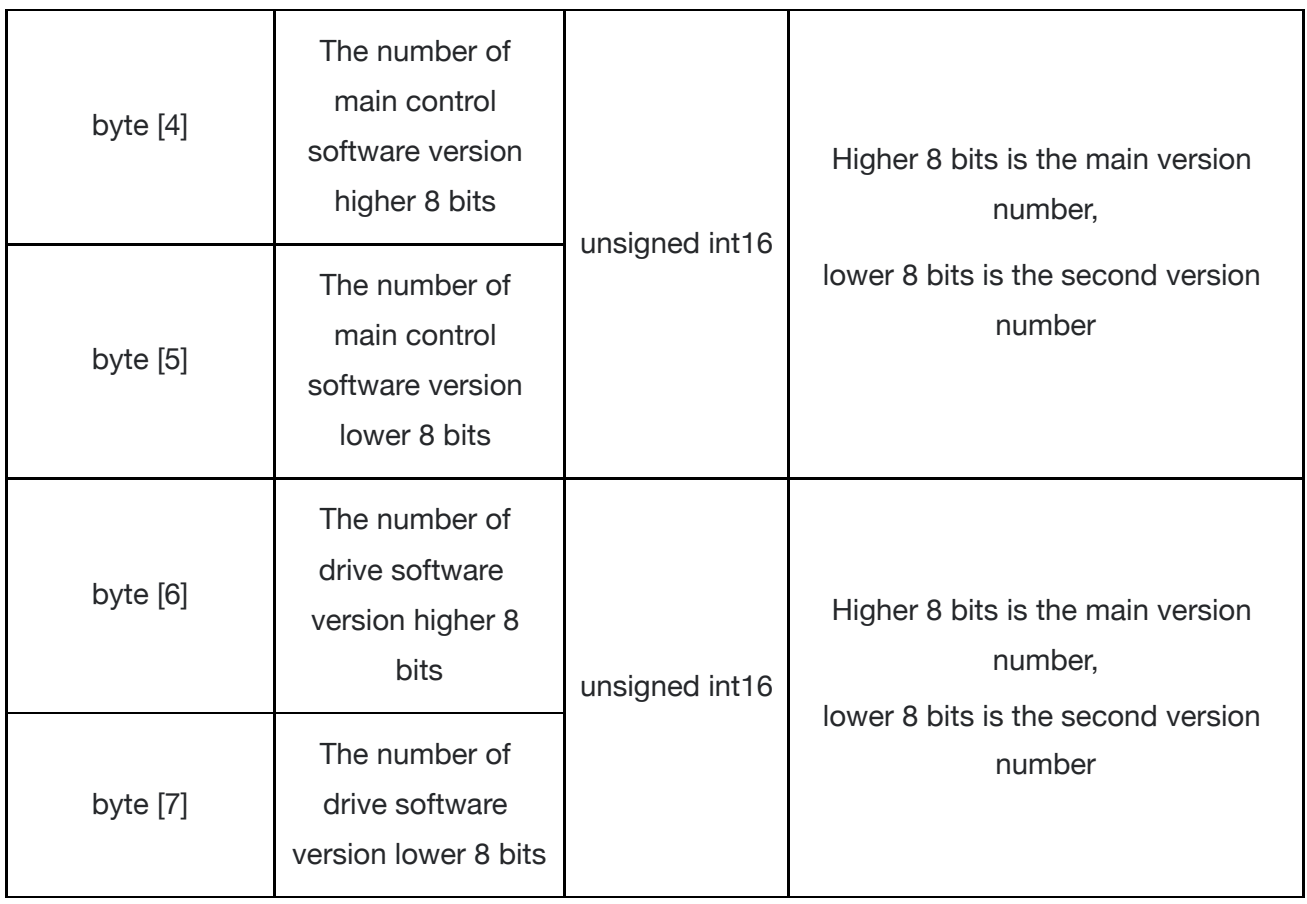

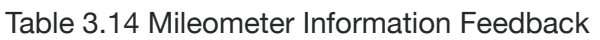

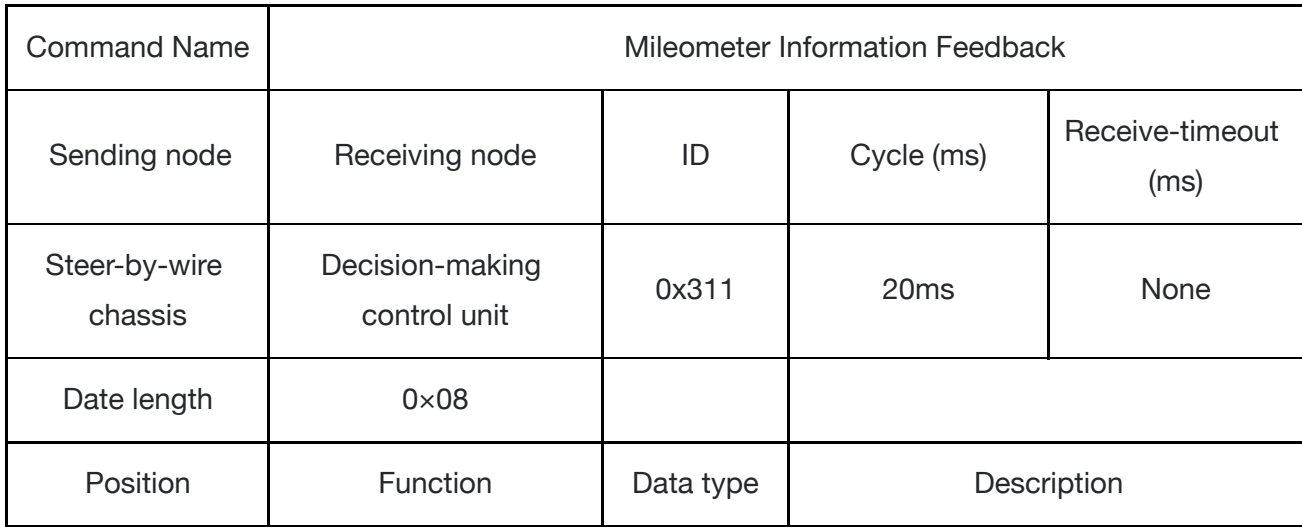

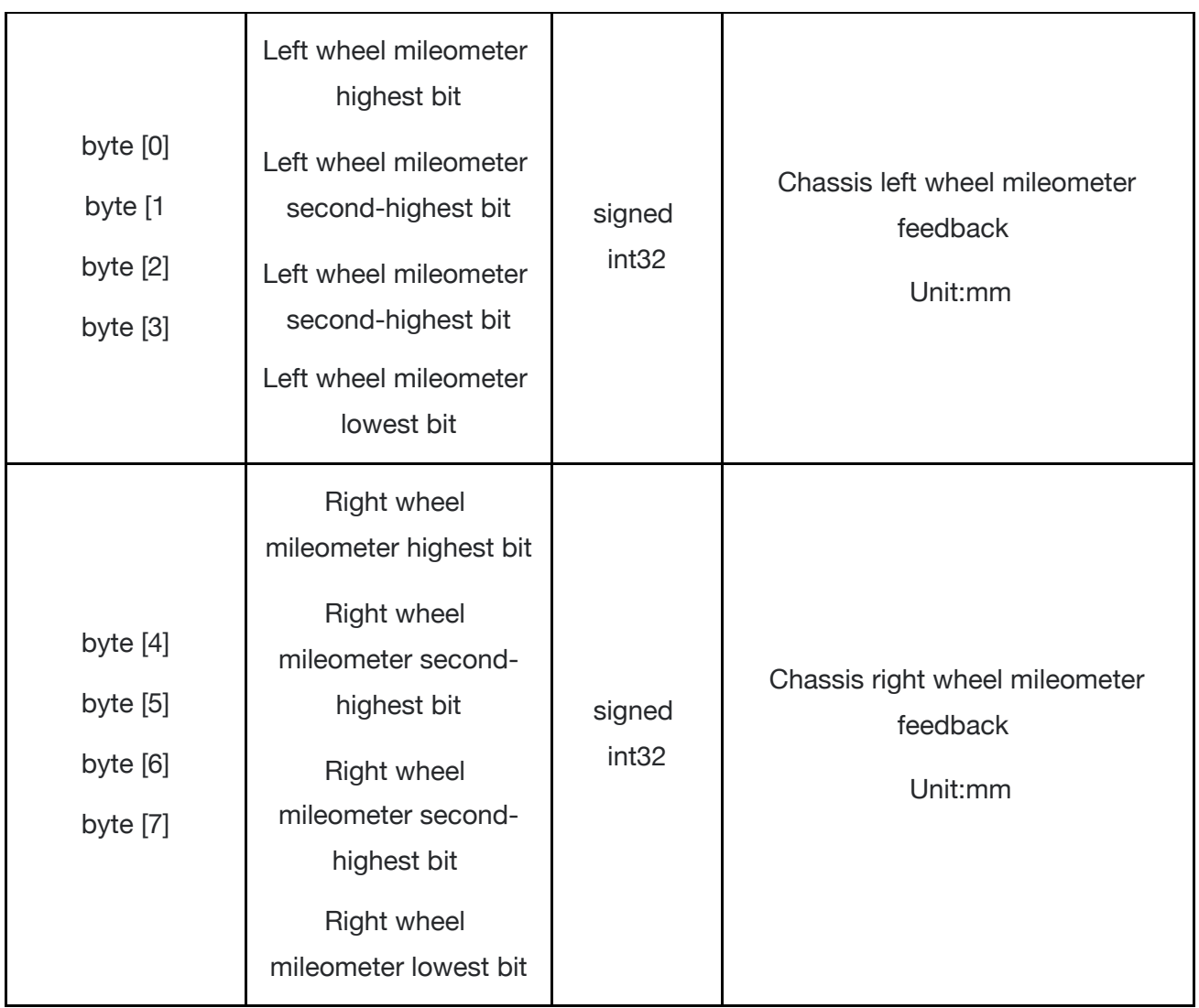

#### Table 3.15 Remote Control Information Feedback

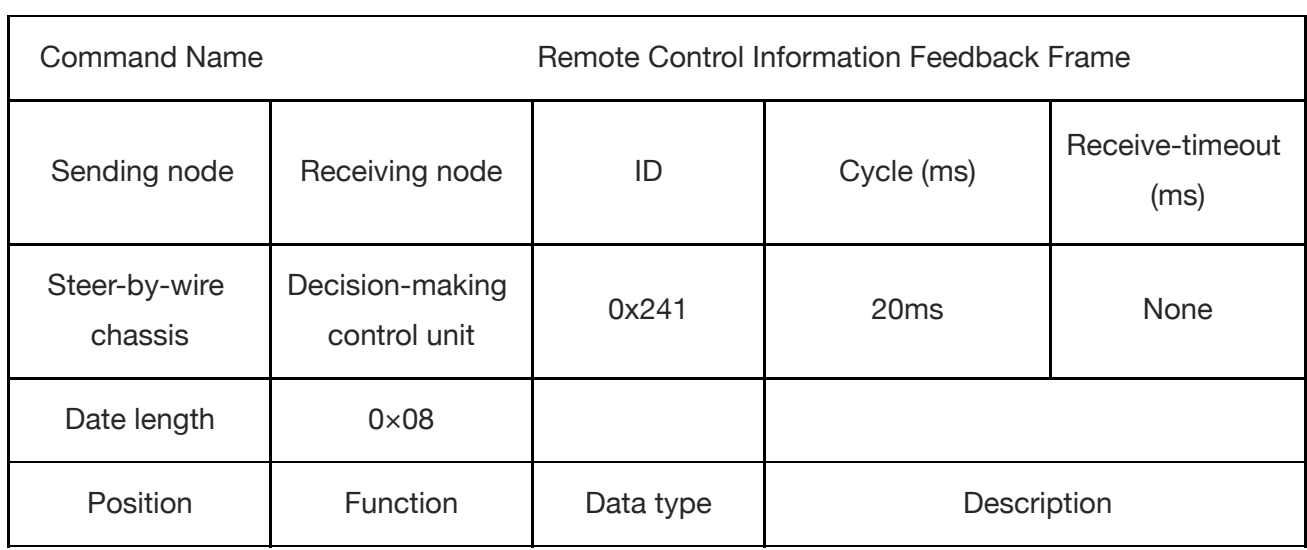

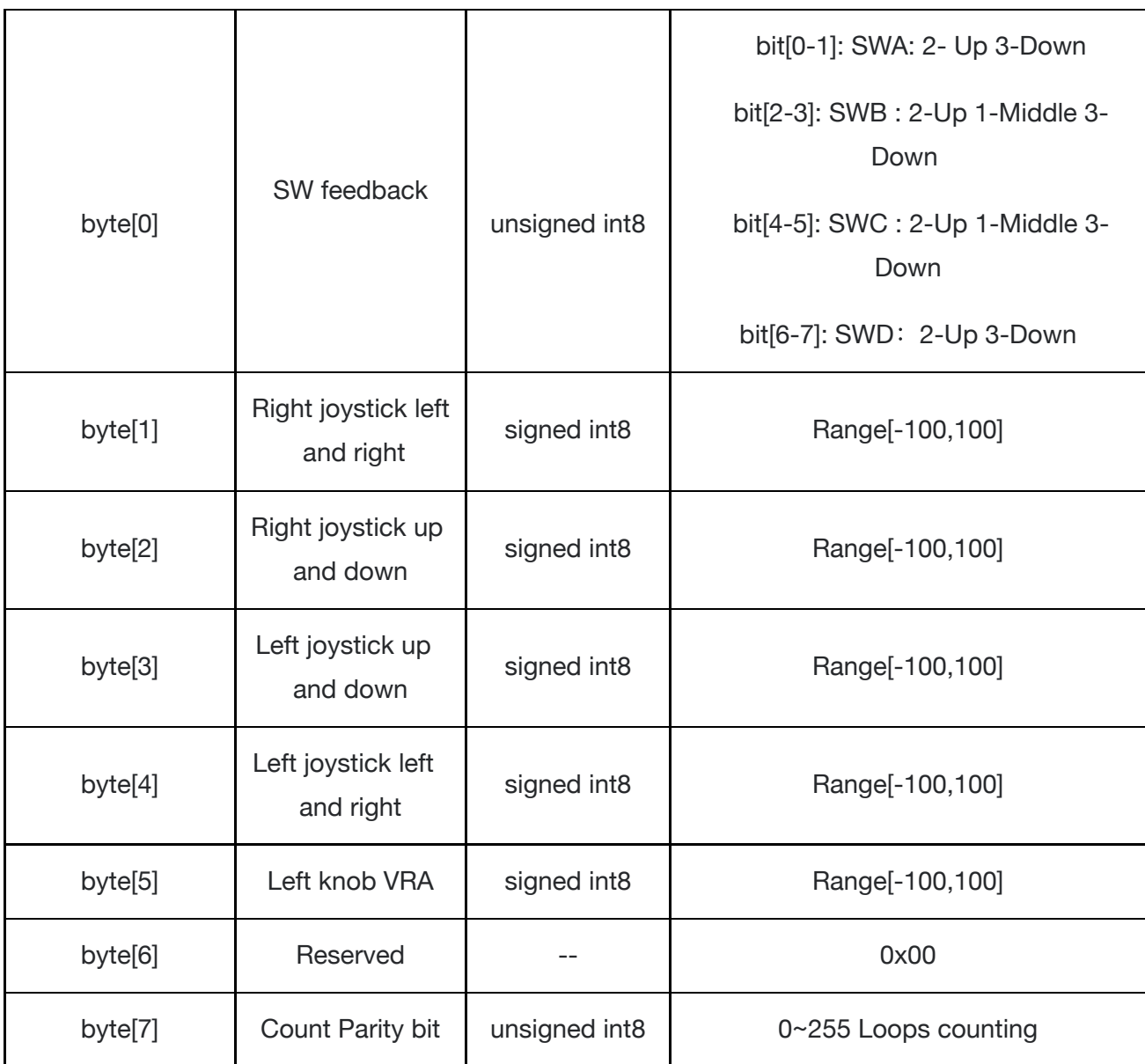

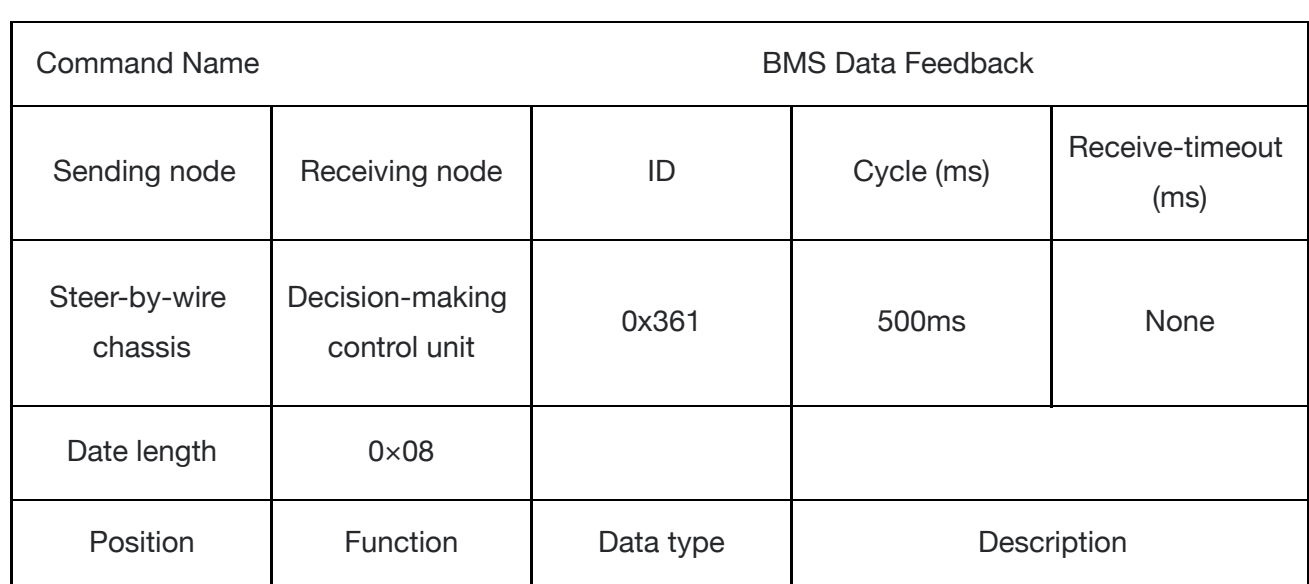

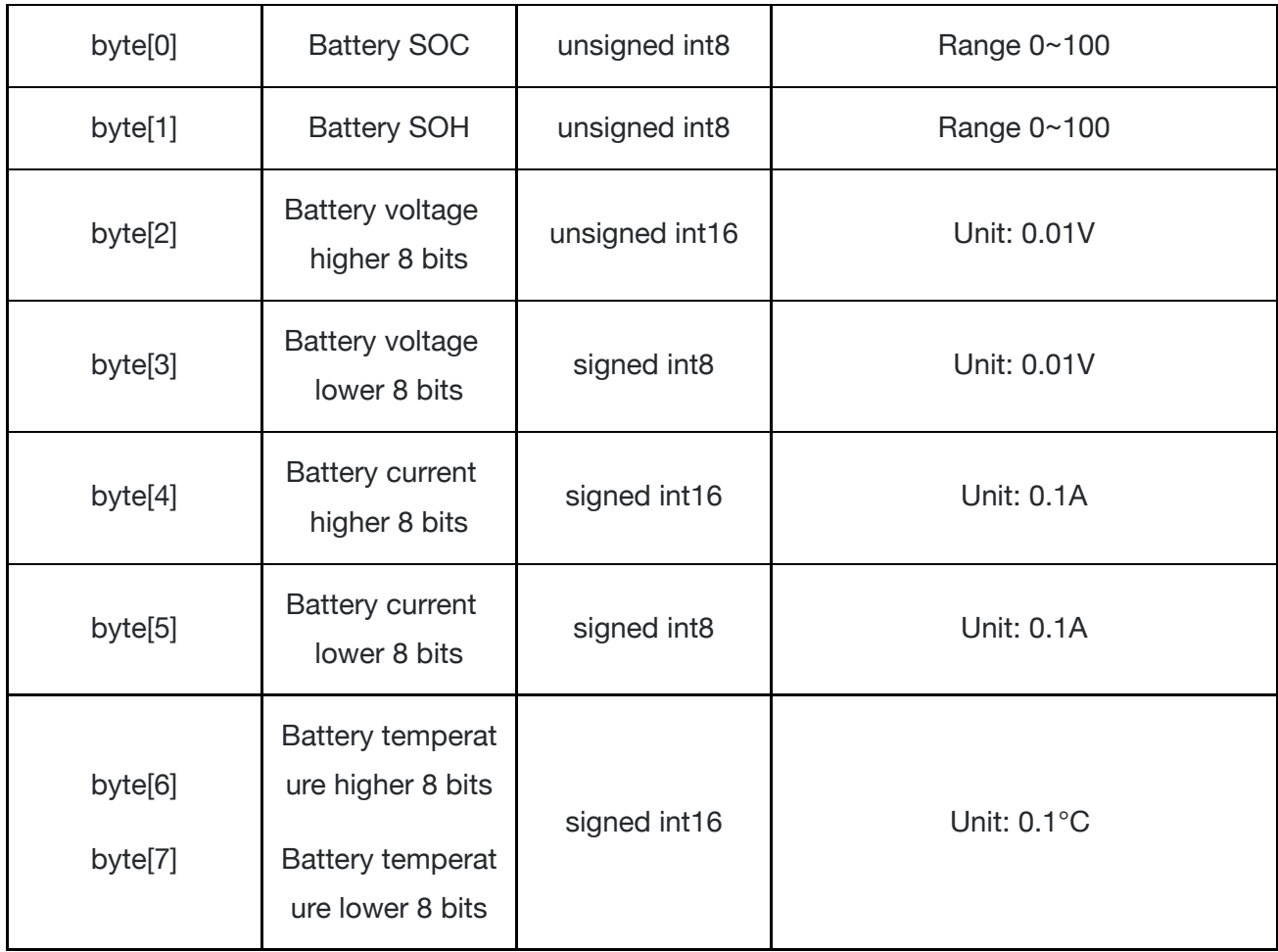

## **3.5 Firmware upgrades**

In order to facilitate users to upgrade the firmware version used by SCOUT 2.0 and bring customers a more complete experience, SCOUT 2.0 provides a firmware upgrade hardware interface and corresponding client software.

## **Upgrade Preparation**

- Agilex CAN debugging module X 1
- Micro USB cable X 1
- SCOUT 2.0 chassis X 1
- A computer (WINDOWS OS (Operating System)) X 1

#### **Upgrade Process**

1.Plug in the USBTOCAN module on the computer, and then open the

AgxCandoUpgradeToolV1.3\_boxed.exe software (the sequence cannot be wrong, first open the software and then plug in the module, the device will not be recognized).

2.Click the Open Serial button, and then press the power button on the car body. If the connection is successful, the version information of the main control will be recognized, as shown in the figure.

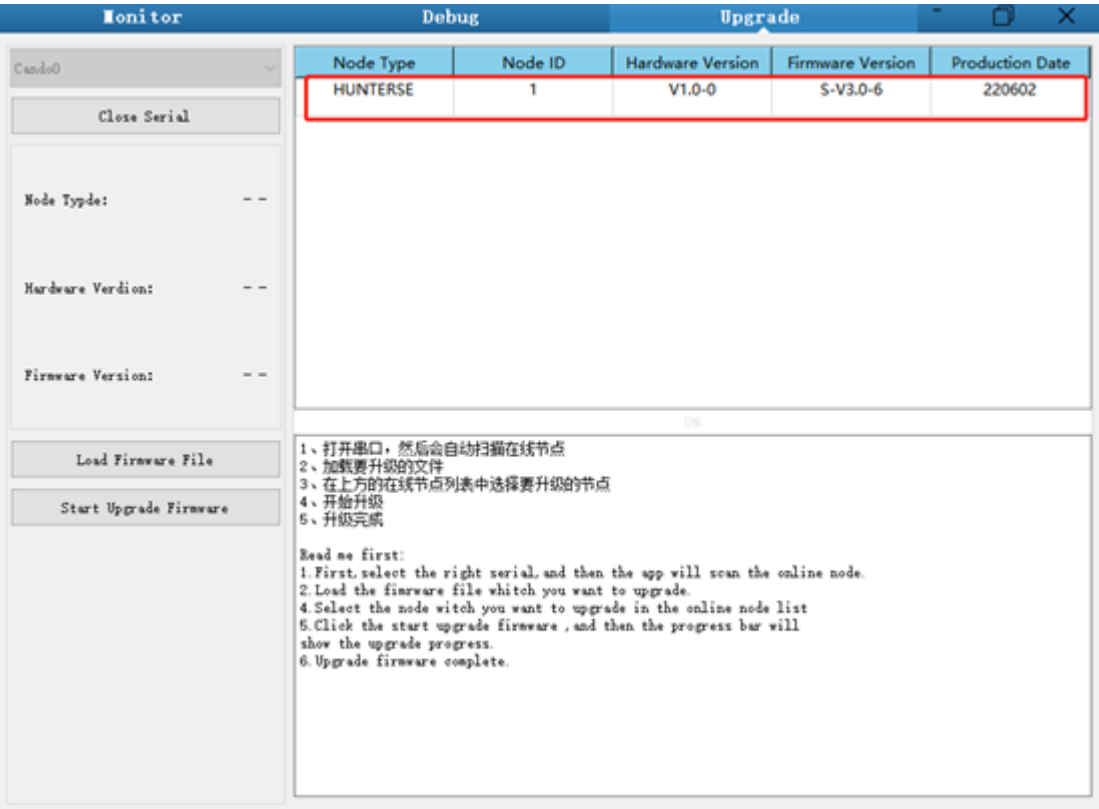

3.Click the Load Firmware File button to load the firmware to be upgraded. If the loading is successful, the firmware information will be obtained, as shown in the figure

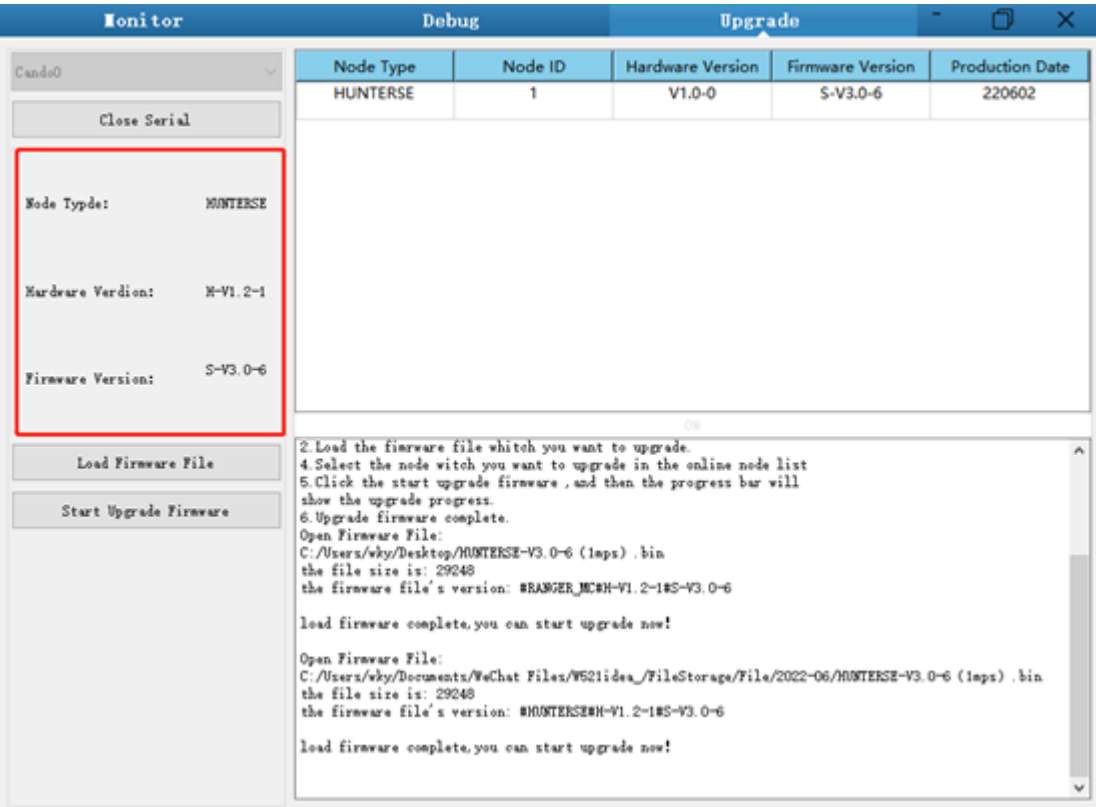

4.Click the node to be upgraded in the node list box, and then click Start Upgrade Firmware to start upgrading the firmware. After the upgrade is successful, a pop-up box will prompt.

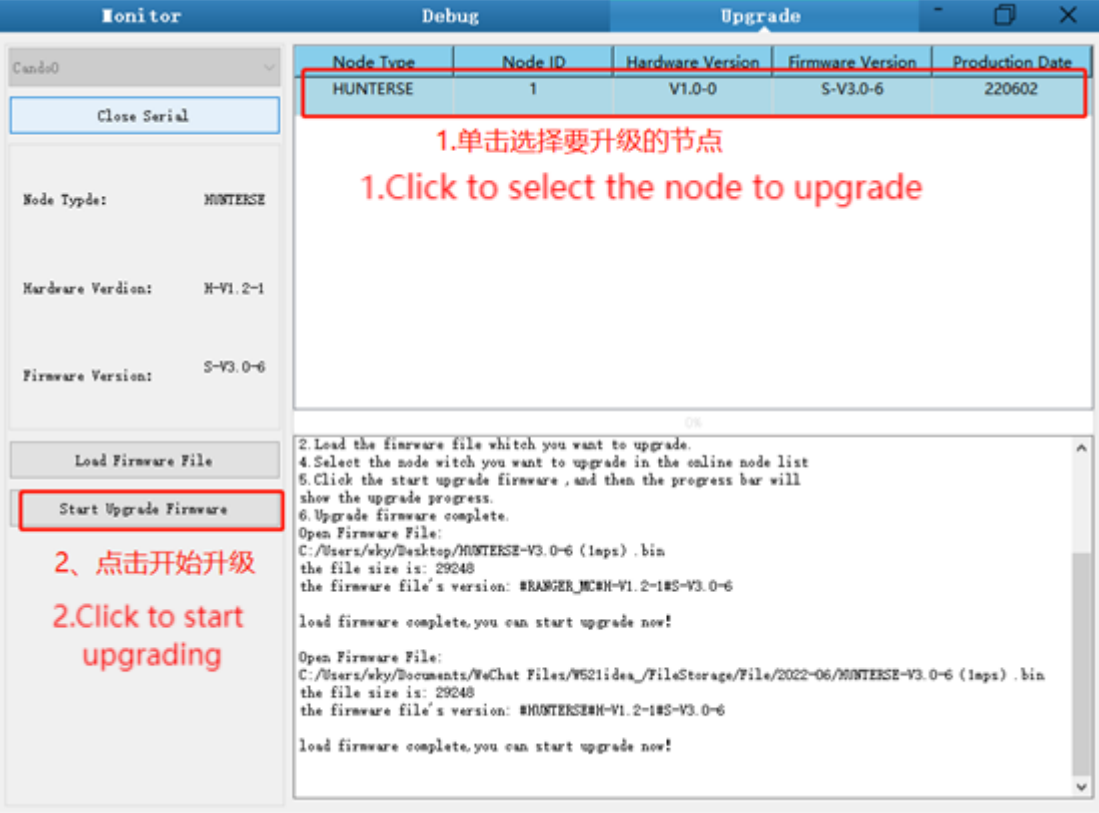

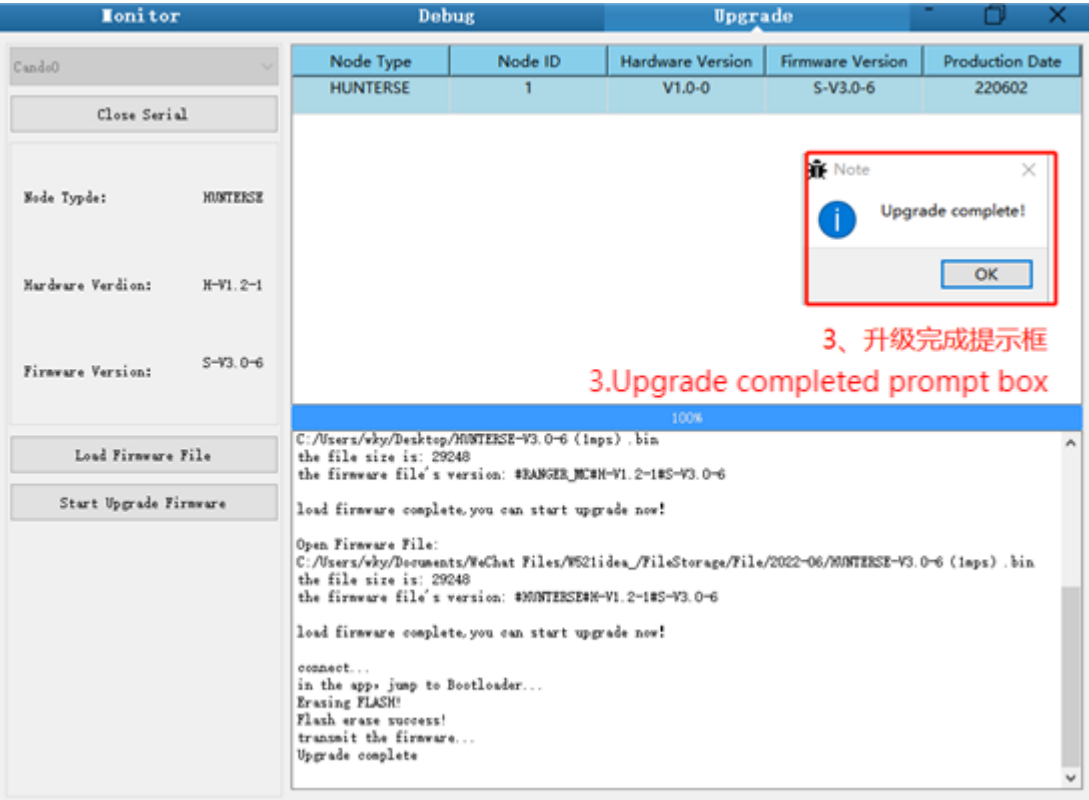

# **3.6 SCOUT 2.0 SDK usage example**

In order to help users implement robot-related development more conveniently, a cross-platform supported SDK is developed for SCOUT 2.0 mobile robot.SDK software package provides a C++ based interface, which is used to communicate with the chassis of SCOUT 2.0 mobile robot and can obtain the latest status of the robot and control basic actions of the robot. For now, CAN adaptation to communication is available, but RS232-based adaptation is still under way.Based on this, related tests have been completed in NVIDIA JETSON TX2.

# **3.7 SCOUT2.0 ROS Package usage example**

ROS provide some standard operating system services, such as hardware abstraction, low-level device control, implementation of common function, interprocess message and data packet management. ROS is based on a graph architecture, so that process of different nodes can receive, and aggregate various information (such as sensing, control, status, planning, etc.) Currently ROS mainly support UBUNTU.

#### **Development Preparation**

#### **Hardware preparation**

- CANIight can communication module ×1
- Thinkpad E470 notebook ×1
- AGILEX SCOUT 2.0 mobile robot chassis ×1
- AGILEX SCOUT 2.0 remote control FS-i6s ×1
- AGILEX SCOUT 2.0 top aviation power socket ×1

#### **Use example environment description**

- Ubuntu 18.04 ●
- ROS
- Git

#### **Hardware connection and preparation**

- Lead out the CAN wire of the SCOUT 2.0 top aviation plug or the tail plug, and connect CAN\_H and CAN\_L in the CAN wire to the CAN\_TO\_USB adapter respectively;
- Turn on the knob switch on the SCOUT 2.0 mobile robot chassis, and check whether the emergency stop switches on both sides are released;
- Connect the CAN\_TO\_USB to the usb point of the notebook. The connection diagram is shown in Figure 3.4.

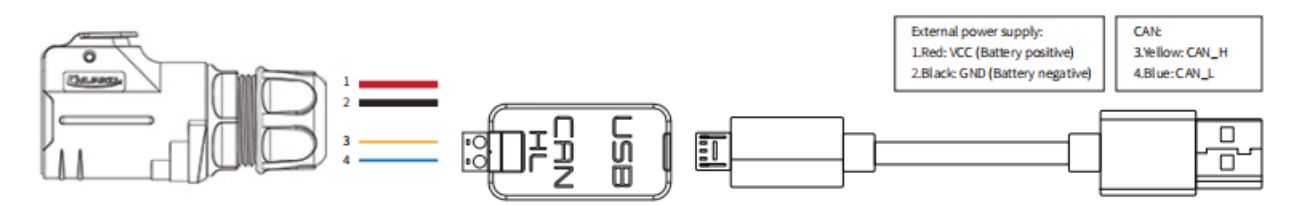

Figure 3.4 CAN connection diagram

#### **ROS installation and environment setting**

For installation details, please refer to

<http://wiki.ros.org/kinetic/Installation/Ubuntu>

#### **Test CANABLE hardware and CAN communication**

Setting CAN-TO-USB adaptor

• Enable gs\_usb kernel module

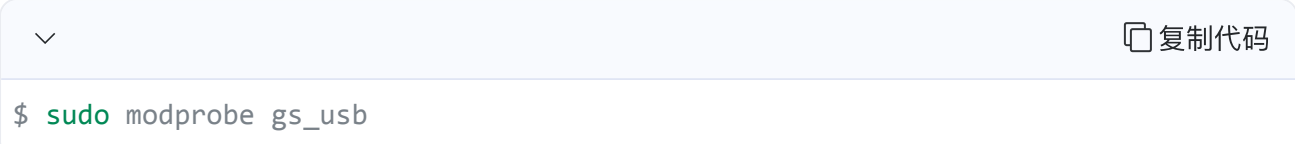

• Setting 500k Baud rate and enable can-to-usb adaptor

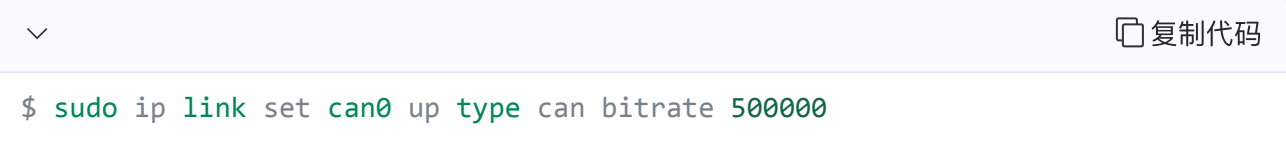

• If no error occurred in the previous steps, you should be able to use the command to view the can device immediately

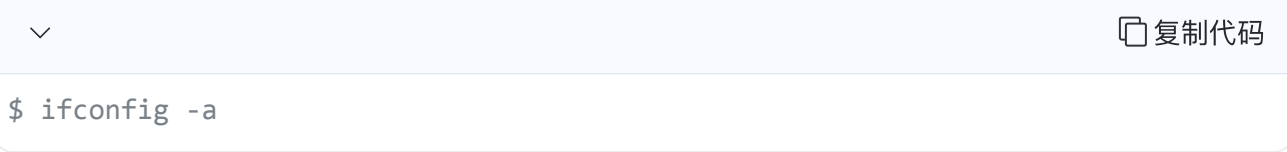

• Install and use can-utils to test hardware

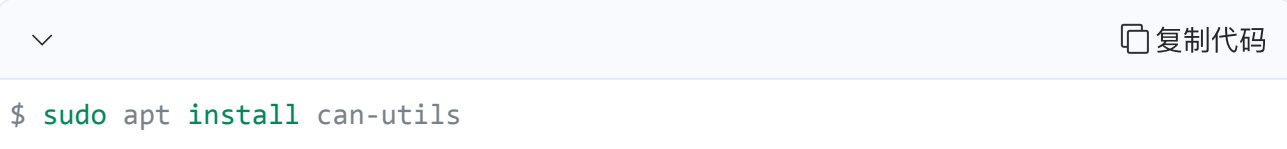

• If the can-to-usb has been connected to the SCOUT 2.0 robot this time, and the car has been turned on, use the following commands to monitor the data from the SCOUT 2.0 chassis

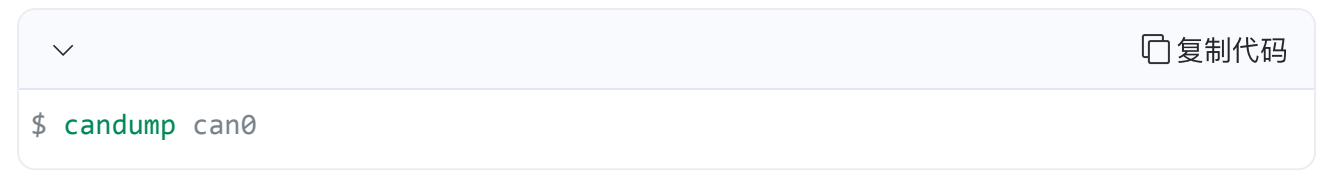

- Please refer to:
- [1] [https://github.com/agilexrobotics/agx\\_sdk](https://github.com/agilexrobotics/agx_sdk)
- [2] [https://wiki.rdu.im/\\_pages/Notes/Embedded-System/-Linux/can-bus-in-linux.html](https://wiki.rdu.im/_pages/Notes/Embedded-System/-Linux/can-bus-in-linux.html)

### **AGILEX SCOUT 2.0 ROS PACKAGE download and compile**

● Download ros package

复制代码

```
$ sudo apt install -y libasio-dev
$ sudo apt install -y ros-$ROS_DISTRO-teleop-twist-keyboard
```
● Clone compile scout\_ros code

```
复制代码
 \checkmark$ cd ~/catkin_ws/src
$ git clone https://github.com/agilexrobotics/ugv_sdk.git
$ git clone https://github.com/agilexrobotics/scout_ros.git
$ cd ..
$ catkin_make
```
Please refer to: [https://github.com/agilexrobotics/scout\\_ros](https://github.com/agilexrobotics/scout_ros)

#### **Start the ROS node**

• Start the based node

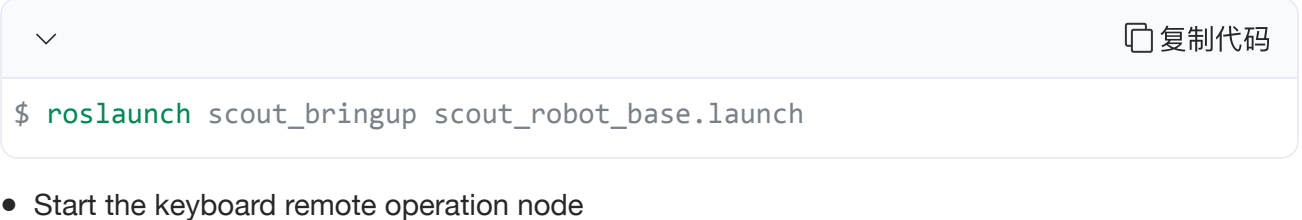

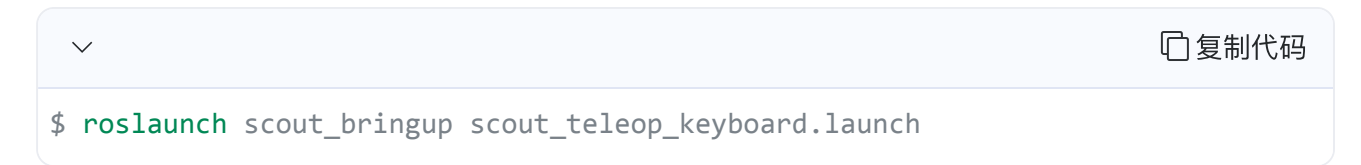

Github ROS development package directory and usage instructions

\*\_base:: The core node for the chassis to send and receive hierarchical CAN messages. Based on the communication mechanism of ros, it can control the movement of the chassis and read the status of the bunker through the topic.

\*\_msgs: Define the specific message format of the chassis status feedback topic.

\*\_bringup: startup files for chassis nodes and keyboard control nodes, and scripts to enable the usb to can module.

# **4 Q&A**

#### **Q: SCOUT 2.0 is started up correctly, but why cannot the RC transmitter control the vehicle body to move?**

A: First, check whether the drive power supply is in normal condition, whether the drive power switch is pressed down and whether E-stop switches are released; then, check whether the control mode selected with the top left mode selection switch on the RC transmitter is correct.

#### **Q: SCOUT 2.0 remote control is in normal condition, and the information about chassis status and movement can be received correctly, but when the control frame protocol is issued, why cannot the vehicle body control mode be switched and the chassis respond to the control frame protocol?**

A: Normally, if SCOUT 2.0 can be controlled by a RC transmitter, it means the chassis movement is under proper control; if the chassis feedback frame can be accepted, it means CAN extension link is in normal condition. Please check the CAN control frame sent to see whether the data check is correct and whether the control mode is in command control mode. You can check the status of error flag from the error bit in the chassis status feedback frame.

#### **Q: SCOUT 2.0 gives a "beep-beep-beep..." sound in operation, how to deal with this problem?**

A: If SCOUT 2.0 gives this "beep-beep-beep" sound continuously, it means the battery is in the alarm voltage state. Please charge the battery in time. Once other related sound occur, there may be internal errors. You can check related error codes via CAN bus or communi-cate with related technical personnel.

#### **Q:Is the tire wear of SCOUT 2.0 is normally seen in operation?**

A: The tire wear of SCOUT 2.0 is normally seen when it is running. As SCOUT 2.0 is based on the four-wheel differential steering design, sliding friction and rolling friction both occur when the vehicle body rotates. If the floor is not smooth but rough, tire surfaces will be worn out. In order to reduce or slow down the wear, small-angle turning can be conducted for less turning on a pivot.

#### **Q: When communication is implemented via CAN bus, the chassis feedback command is issued correctly, but why does not the vehicle respond to the control command?**

A: There is a communication protection mechanism inside SCOUT 2.0, which means the chassis is provided with timeout protection when processing external CAN control commands. Suppose the vehicle receives one frame of communication protocol, but it does no receive the next frame of control command after 500ms. In this case, it will enter communication protection mode and set the speed to 0. Therefore, commands from upper computer must be issued periodically.

# **5 Product Dimensions**

# **5.1 Illustration diagram of product external dimensions**

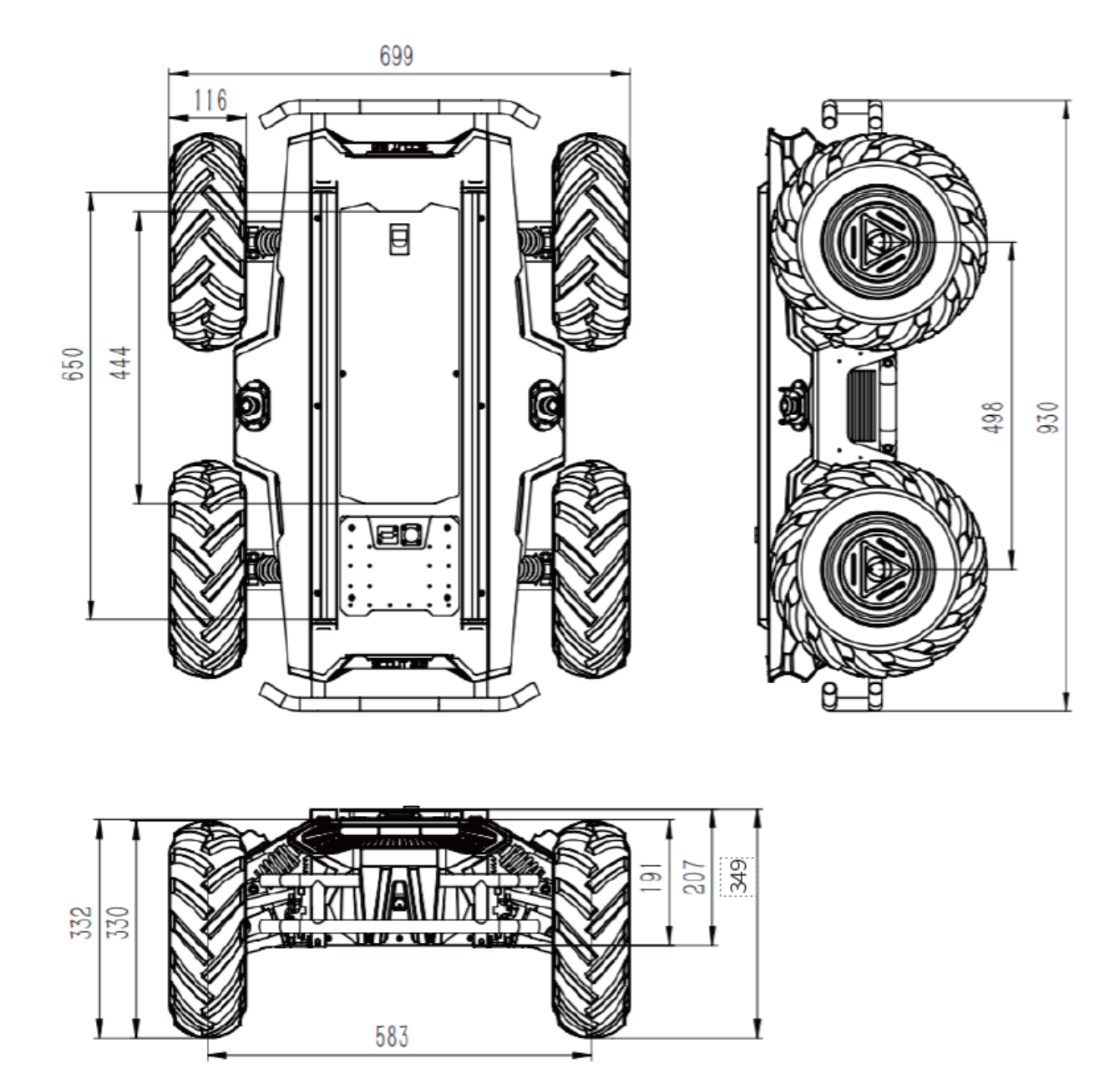

# **6.2 Illustration diagram of top extended support dimensions**

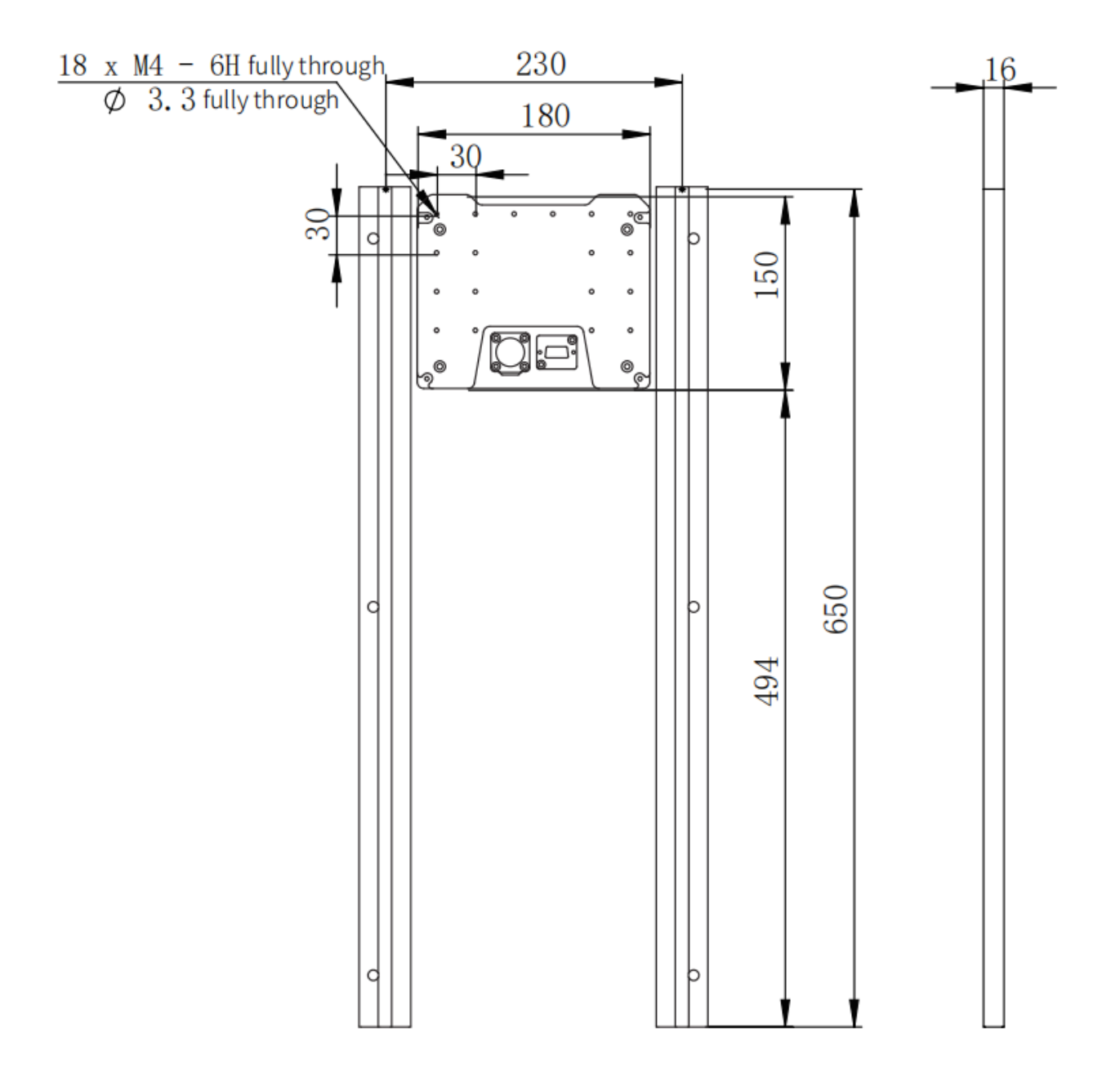

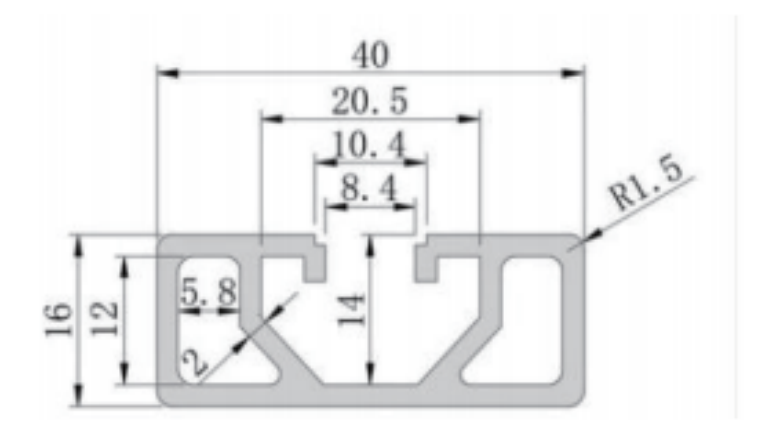

**AGILE X** 松灵机器人 (东莞) 有限公司

WWW.AGILEX.AI<br>TEL:+86-0769-22892150<br>MOBILE:+86-19925374409

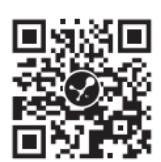

# Generation **Brand of the group NGX ROBOTICS**

# **Official Distributor**

[gr@generationrobots.com](mailto:gr@generationrobots.com) [+33](mailto:david.denis@generationrobots.com) 5 56 39 37 05 [www.generationrobots.com](http://www.generationrobots.com/en/)

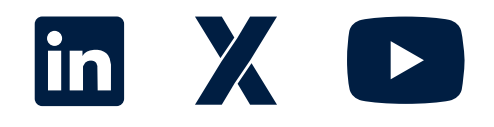